# **CLAN**

# (Computerized Language Analysis)

## GUIDE DYNAMIQUE

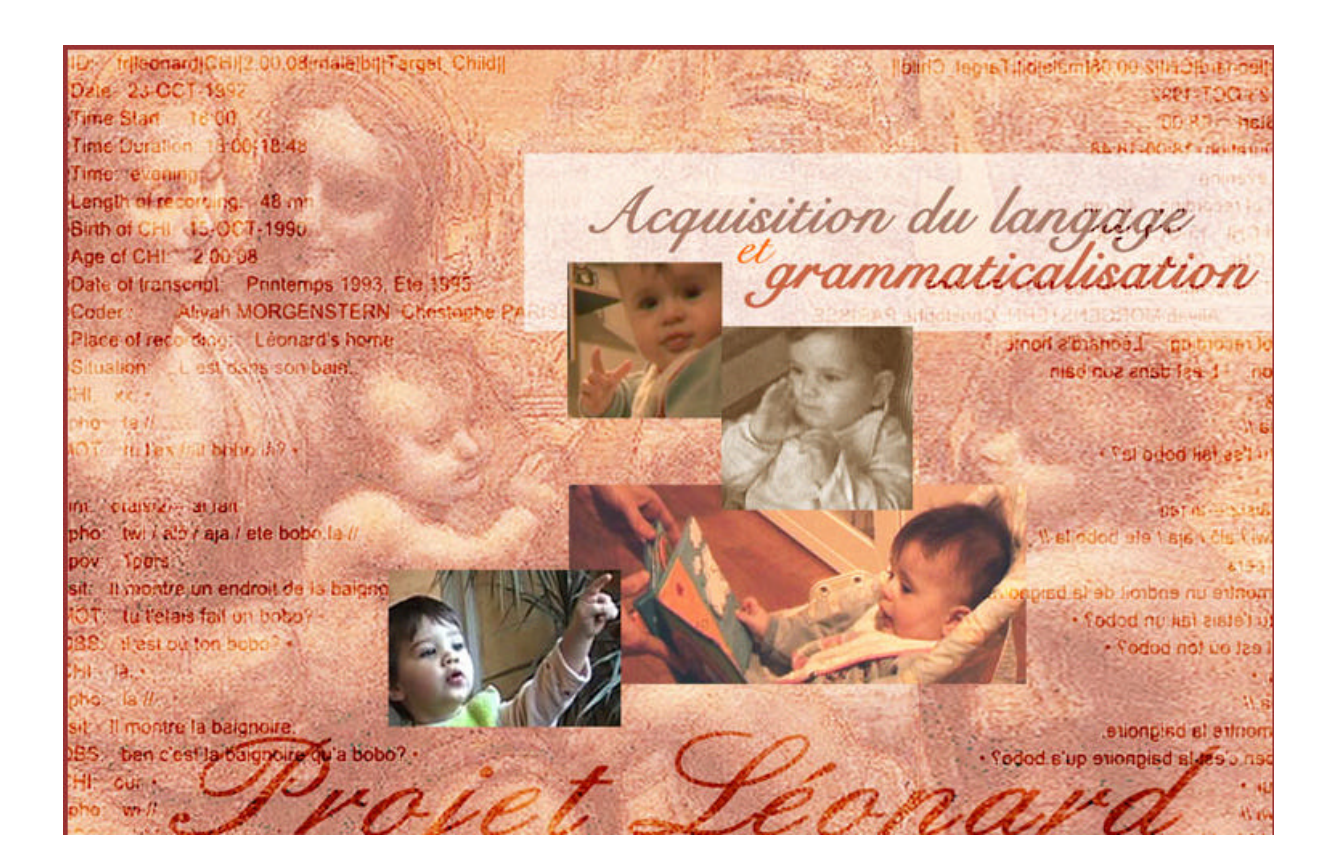

## **GUIDE DYNAMIQUE ELABORE AU SEIN DU PROJET LEONARD http://anr-leonard.ens-lsh.fr/**

Coordination du guide : Françoise Bourdoux

Réalisé sur la base du travail de Caroline Rossi

Avec la participation des membres du projet Léonard, en particulier Aliyah Morgenstern, Christophe Parisse et Stéphanie Caët .

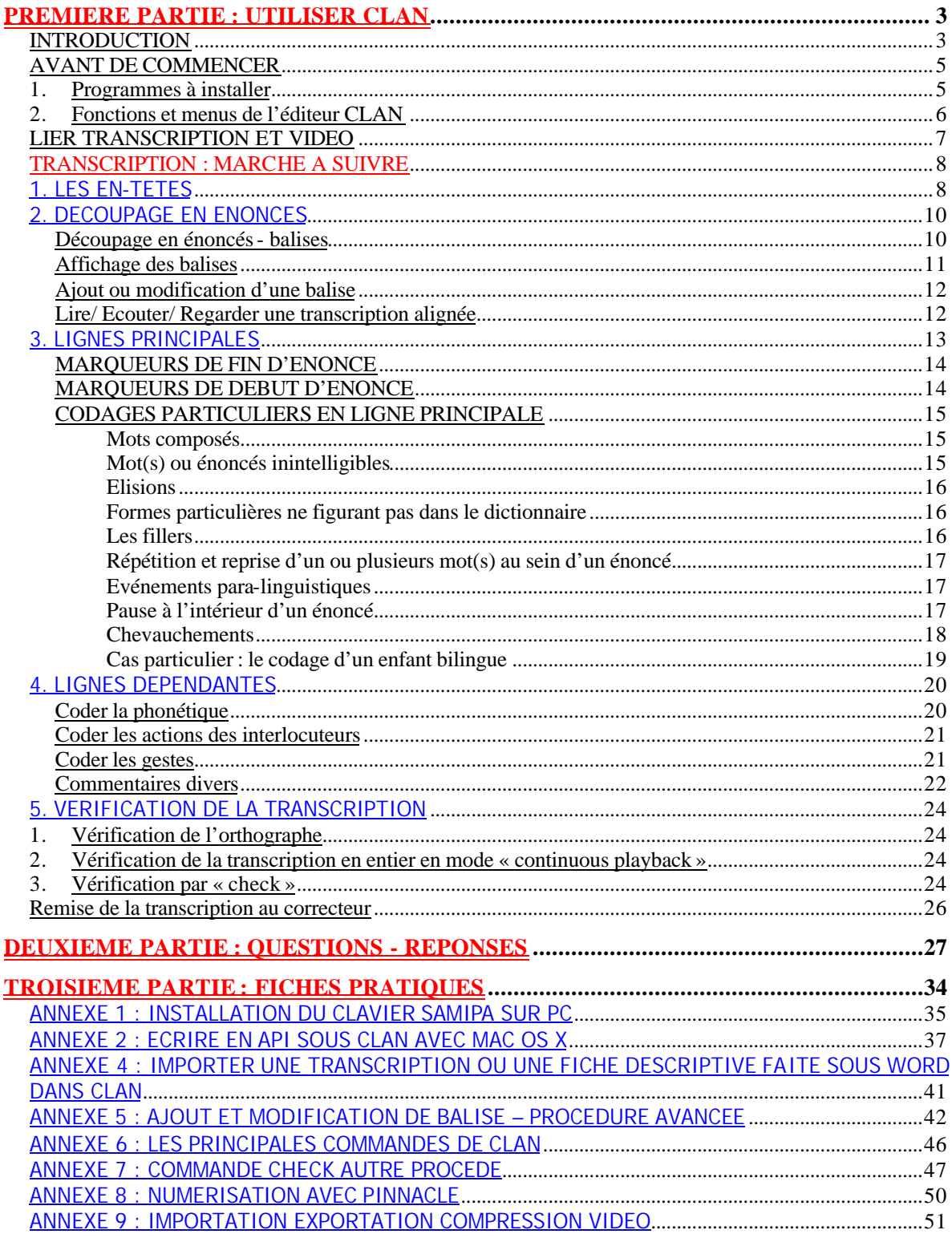

## *PREMIERE PARTIE : UTILISER CLAN*

Ce guide est une aide aux transcripteurs. N'hésitez pas à l'enrichir de vos trouvailles !

## **INTRODUCTION**

**CHILDES** (Child Language Data Exchange System voir http://childes.psy.cmu.edu) est un système d'échange et de description du langage de l'enfant mis sur pied en 1984 par Brian MacWhinney et Catherine Snow (Université Carnegie Mellon de Pittsburgh, USA).

CHILDES est constitué de trois éléments:

1 - CHAT, un format de transcription et de codage qui permet d'informatiser le corpus.

2 - Une banque de données.

3 - CLAN, une série de programmes informatiques pour traiter et analyser les données : mots, grammaire, erreurs, contextes, prosodie, accentuation, pauses,...

CHILDES permet donc notamment la mise à disposition de transcriptions sur l'Internet et le partage de fichiers son et vidéo et compte actuellement 130 corpus (développement, récits, bilingues, données cliniques) dans 26 langues différentes.

Plus d'une centaine de groupes de chercheurs répandus dans le monde entier travaillent avec ces outils. Ils transcrivent des entretiens sous le format CHAT ce qui enrichit la banque de données, et les analysent grâce aux différents programmes de CLAN.

#### **Principe de transcription** :

Le programme **CLAN** (Computerized Language Analysis) permet de réaliser des transcriptions de langage spontané sous format CHAT (Codes for the Human Analysis of Transcripts) alignées sur des vidéos. Il s'agit de transcrire des corpus de langage spontané de la façon la plus complète possible.

Tout corpus est une construction, au sens où il est toujours déjà le produit des analyses du chercheur (Ochs, 1979). Ainsi les procédures de transcription puis de codage des données méritent une attention toute particulière, si l'on veut éviter de dénaturer les productions.

D'un point de vue technique, il faut se donner les moyens de décrire les sons, les gestes, le contexte, la situation, de manière suffisamment précise pour pouvoir partager les données et les analyses avec des personnes étrangères au recueil de données original. Pour respecter au mieux la situation de recueil, il est nécessaire d'inclure dans les corpus les vidéos enregistrées. Ces données vidéo doivent toujours être complétées par des descriptions textuelles qui permettent de mieux spécifier l'image originelle ou de présenter le contexte de recueil. Les transcriptions linguistiques doivent contenir au minimum des données phonologiques et orthographiques complètes : les données phonologiques permettent de suivre pas à pas de manière quantitative et qualitative le développement du langage de l'enfant, les données orthographiques permettent d'accéder plus facilement à des informations externes au corpus (fréquences, catégorisation syntaxique ou sémantique, etc.).

D'autres données (intonation, variations phonétiques, contexte pragmatique, etc.) peuvent être ajoutées en fonction des besoins de recherche spécifiques.

Les choix techniques sont des mises en application des choix scientifiques et c'est le va et vient entre technique et recherche scientifique qui doit être constamment en cours.

Ce qui importe avant tout dans le cadre du projet Léonard, c'est d'avoir une transcription aussi complète que possible. Cela implique que chacun essaie de transcrire *toutes* les informations qu'il observe et entend sur le film. Une transcription incomplète est aussi un choix théorique, qui imposera des analyses différentes. Inversement, seule une transcription riche permettra de représenter le fait que l'enfant ne s'approprie pas le langage uniquement à partir des productions verbales qui lui sont adressées.

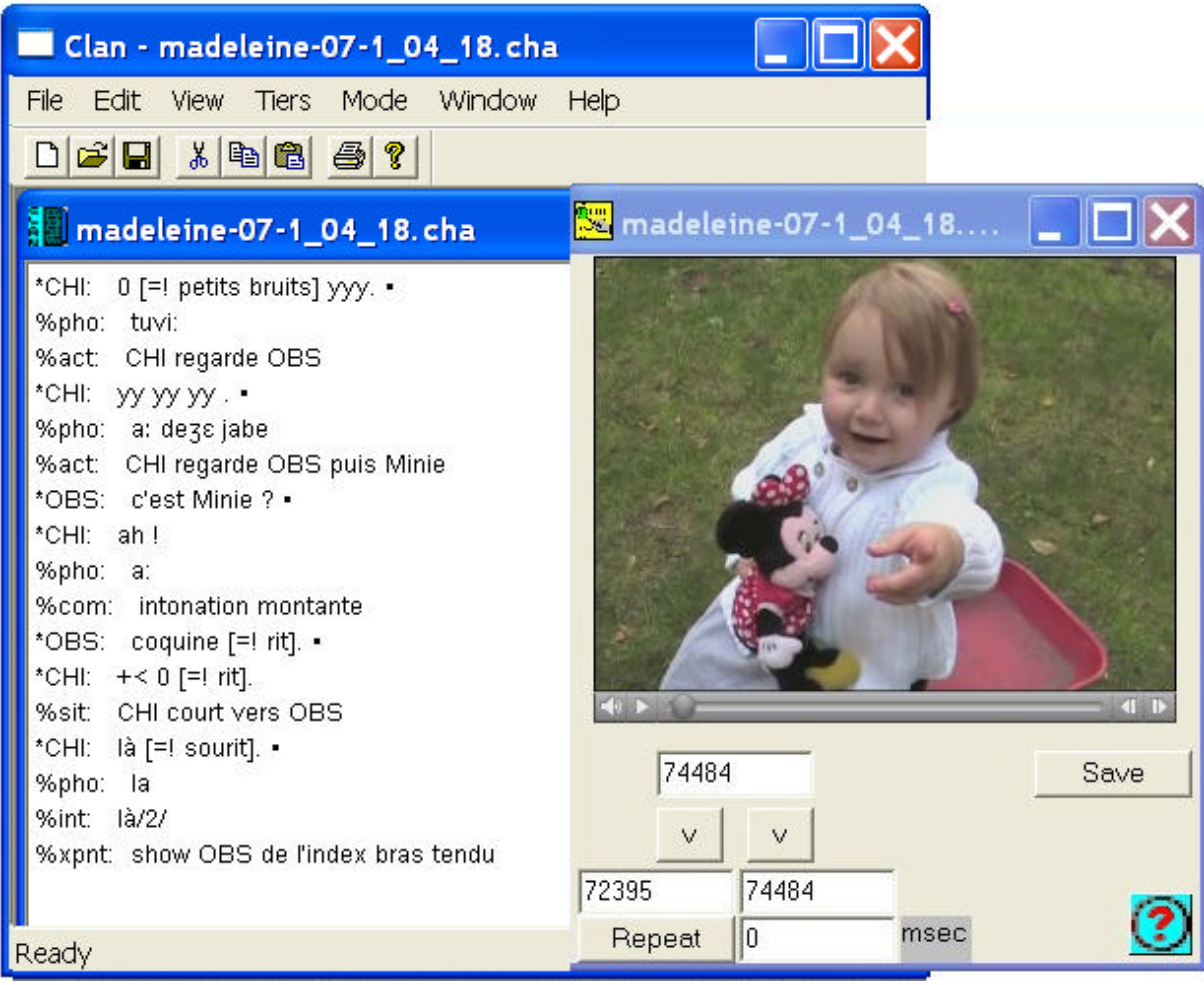

Un extrait d'une transcription du projet :

## **AVANT DE COMMENCER**

## **1. Programmes à installer**

- Télécharger et installer le logiciel CLAN sur le site de CHILDES :

http://childes.psy.cmu.edu/clan/

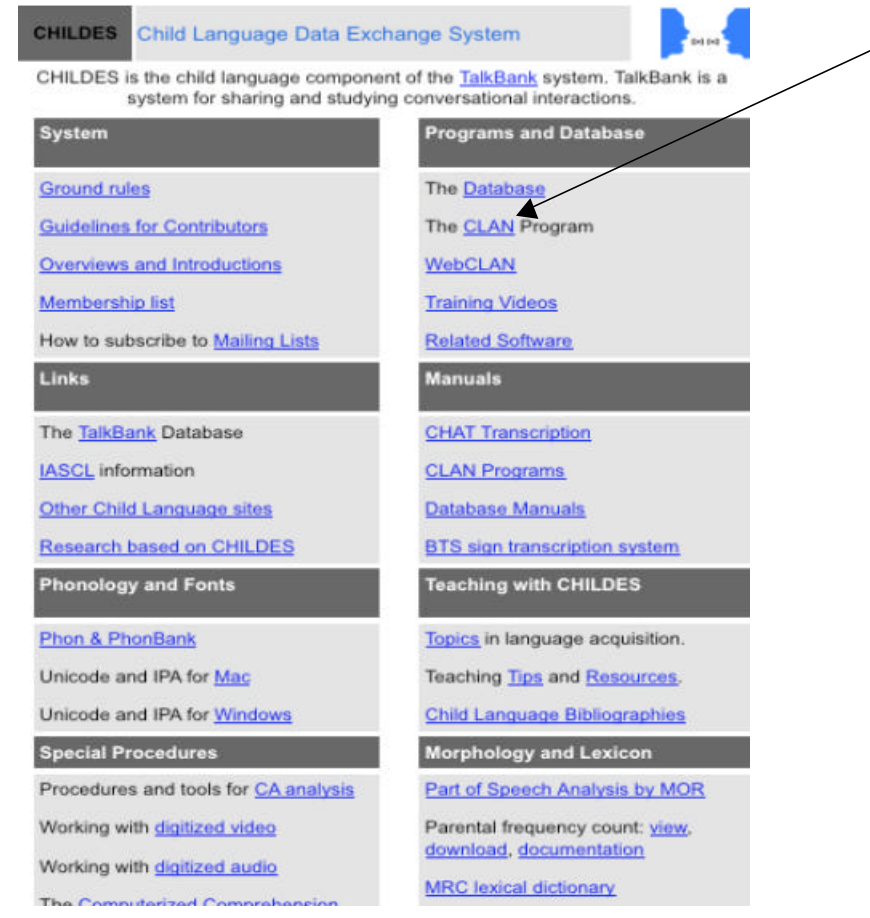

Conseil pour un fonctionnement optimal : sauvegardez Clan directement dans C:

- Installer Quicktime (version gratuite) sur http://www.apple.com/fr/quicktime/download/
- Installer la police « Arial Unicode MS » si vous ne l'avez pas . Il est obligatoire de taper dans cette font pour les transcriptions du projet Léonard
- Pour la gestion des caractères phonétiques avec CLAN, la procédure d'installation pc et mac est différente. Notez que les claviers phonétiques virtuels ne fonctionnent pas sous clan.

Pour PC : Installer samipa (cf fiche technique plus loin)

Pour PC et MAC : vérifier que la police **Arial Unicode MS** est installée

- Vérifier que les fichiers vidéos peuvent être lus par Quicktime (pour le projet Leonard, il s'agit des formats .mov, .mpeg ou .mp4)

## **2. Fonctions et menus de l'éditeur CLAN**

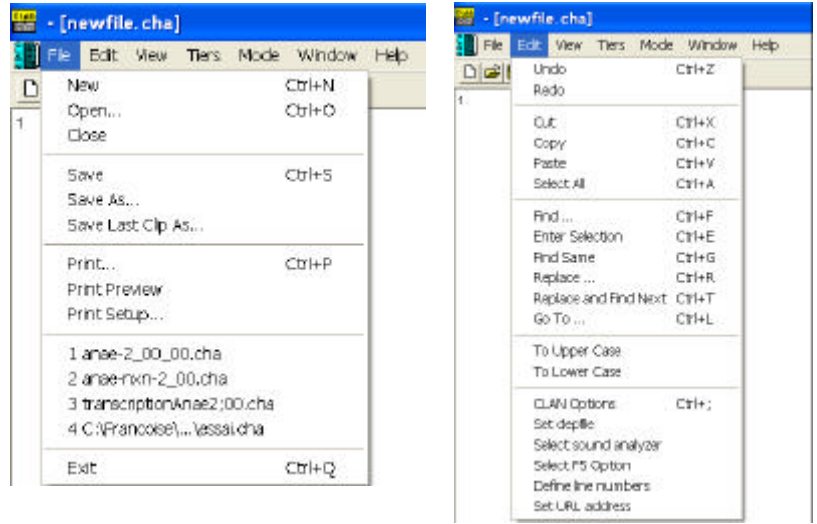

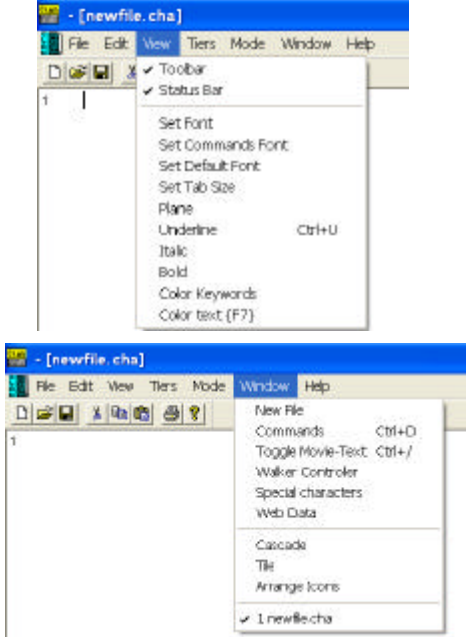

Les fonctions des menus « File », « Edit », « View » et « Window » ne diffèrent pas beaucoup des fonctions des éditeurs de textes habituels.

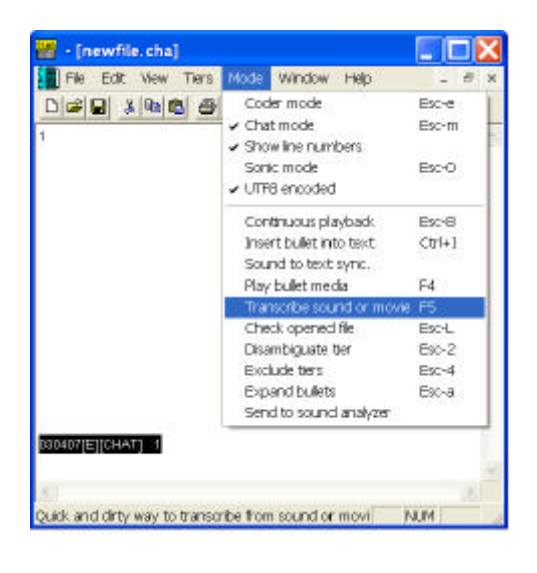

Les fonctions du menu « Mode » sont par contre spécifiques à Clan.

C'est par ce menu qu'il est possible de lier transcription et vidéo.

#### **LIER TRANSCRIPTION ET VIDEO**

- 1- Lancer l'application CLAN : cliquer sur l'icône de raccourci CLAN ou ouvrir le programme par clan.exe dans C:/Childes/Clan **QUAIN CLANEXE**<br>**EXAMPLE AND ACCIDENT**
- 2- Créer une nouvelle transcription (fichier .cha) par le menu «file »  $\rightarrow$  new (sur Pc : lancer l'application ouvre automatiquement un fichier vierge)
- 3- Vous pouvez fermer la fenêtre « Commands » qui s'affiche automatiquement.
- 4- Sauvegarder immédiatement le fichier ainsi créé en lui donnant le même nom que la vidéo.
- 5- Passer en mode transcription en sélectionnant « Transcribe sound or movie » dans le menu « Mode » (cf illustration ci – dessus)

 $\odot$  Astuce PC : raccourci F5

 $\odot$  Astuce Mac : raccourci Alt+F5 ou pomme+fn+F5 (mais selon les réglages effectués sur l'ordinateur, cette fonction peut ne pas être disponible).

- 6- On vous demande alors de localiser la vidéo sur laquelle vous allez travailler.
- 7- Sélectionner la vidéo à transcrire et l'ouvrir. Le film commence à jouer.

 $\bullet^*$  CONSIGNES A SUIVRE  $\bullet^*$ :

- Sauver la vidéo sur votre ordinateur (il ne faut pas travailler sur une vidéo sur cd ou sur clé usb ou disque dur externe)
- sauver le fichier .cha et la vidéo dans le même dossier (nom simple ne comprenant aucun caractère spéciaux) (!! ne pas sauver de vidéo ni de transcription dans le dossier Childes ou l'un de ses sous – dossiers)
- donner le même nom au fichier.cha et à la vidéo (nom simple ne comprenant aucun caractère spéciaux sauf  $-$  et  $\rightarrow$
- ne jamais changer le **nom** attribué à la vidéo et nommer le fichier de la même façon mais avec l'extension .cha
- **SAUVEGARDER TRES SOUVENT**

Exemple de nom de fichiers :

Vidéo : MADELEINE-15-2 03 05.mov Fichier : MADELEINE-15-2 03 05.cha Où Madeleine est le nom de l'enfant cible, il s'agit du 15ème enregistrement de Madeleine, âgée de 2 ans 3 mois et 5 jours.

## **TRANSCRIPTION : MARCHE A SUIVRE**

Trois types d'information sont donc codées pour un corpus :

- des informations à caractère général qui se rapportent à tout l'enregistrement, ce sont principalement les en – têtes (ligne commençant par @) ;
- des transcriptions réalisées énoncé par énoncé (ou par tours de parole) sur les lignes principales (lignes commençant par \*) ;
- des indications complémentaires se rapportant à un énoncé ou à un tour de parole précis, ce sont les lignes dépendantes (lignes commençant par %).

Marche à suivre

- 1) Compléter les en-têtes
- 2) Découpage en énoncés
- 3) Transcrire les lignes principales
- 4) Ajouter des lignes dépendantes
- 5) Vérifier sa transcription
- 6) Compléter les descripteurs

## **1. LES EN-TETES**

Les lignes d'en – têtes commencent par @. Les en-têtes<sup>1</sup> suivantes sont obligatoires et toujours dans l'ordre suivant :

@Begin

@Languages: [tabulation] fr pour français, eng pour anglais, etc.

@Participants: [tab.] CHI prénom Target\_Child, MOT Mother, FAT Father, BRO prénom Brother

*Exemples de participants possibles : Child Target, Mother, Father, Brother, Sister, Sibling, Grandmother, Grandfather, Aunt, Uncle, Cousin, Playmate, Visitor, Student, Teacher, Babysitter, Caretaker, Housekeeper, Investigator, Examiner, Observer, Clinician, Therapist Informant, Camera Operator, Doctor, Nurse, Patient, Client, Subject,Unidentified (UNI), Teenager, …*

@ID: [tab.] (reprend des informations sur chaque participant (une ligne par participant)) @Birth of CHI: [tab.]

@Media: [tab.] nom de la vidéo suivi de video @Date: [tab.] @Comment: [tab.] coder – nom du transcripteur (date)

@Situation: [tab.]

D'autres en – têtes peuvent être ajoutées, par exemple la ligne @Age of CHI: est possible mais l'âge figure dans la ligne @ID.

Les lignes @ID peuvent être générées automatiquement, elles seront insérées dans les en – têtes lorsque la fonction check (esc-a, cf plus loin) sera lancée.

Elles sont du type : @ID: fr|Paris-Corpus\_Anae|CHI|2;08.04|female|||Target\_Child|| et reprennent donc les informations suivantes : langue|nom du corpus|codage du participant|âge|sexe|||rôle.

La ligne @Media renseigne le nom exact de la vidéo (sans l'extension) à laquelle est liée la transcription suivi de video (sans accent). Pour rappel, vidéo et fichier sont sauvegardés dans le même dossier et portent exactement le même nom. Par exemple : @Media: [tab.] MADELEINE-15-2\_03\_05 video

 1 On peut vérifier la liste des en-têtes possibles dans le répertoire depfile.cut dans C:\CHILDES\CLAN\lib (utilisateurs PC) ou dossier lib (sur mac).

En cours de transcriptions, l'indication suivante doit être ajoutée pour tout changement de situation/ nouvel épisode: @G: [tab.] description de la situation

La transcription se termine obligatoirement par la mention : @End

#### $\bullet^*$  FORMAT A RESPECTER  $\bullet^*$ :

- Pas d'espace entre  $\omega$  et en – tête ni entre en – tête et : / tab après :

#### **Exemple d'en – tête type du projet Léonard :**

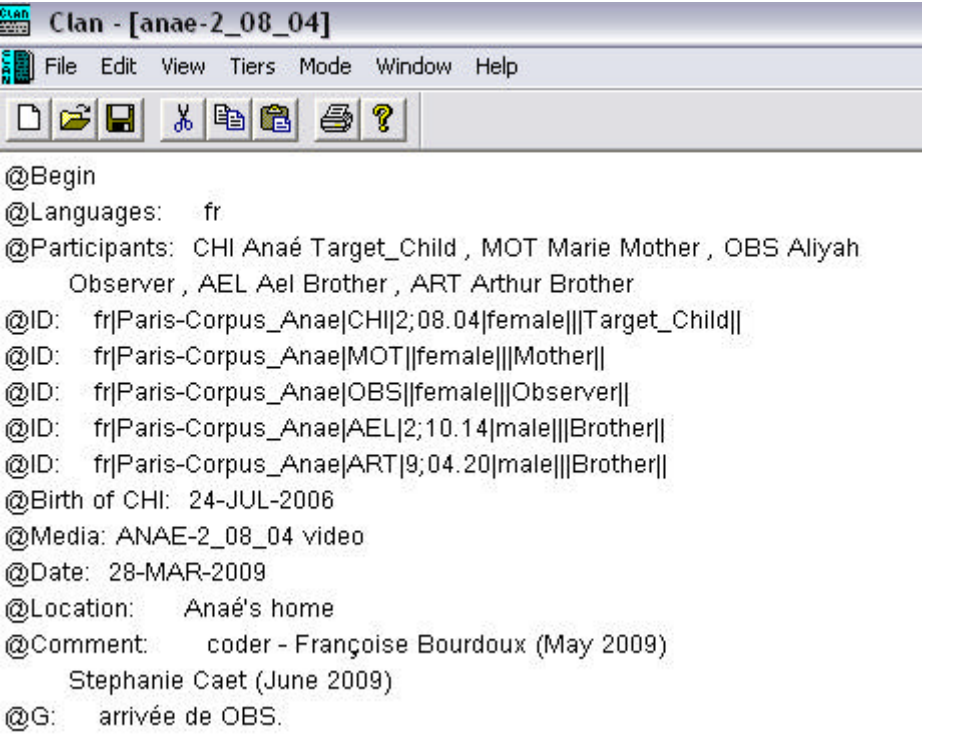

Dans le projet Léonard, concernant les rôles, OBS sera par défaut l'observateur qui filme l'enfant. En @Comment: coder, le transcripteur inscrira son nom en premier lieu (éventuellement student) et le correcteur en second lieu, entre parenthèse figureront les dates de transcription .

#### $\odot$  Astuce : raccourcis "Tiers" – "Dependent"

Dans la ligne @Participants: , vous aurez défini les participants et dans la ligne @Dependent: les lignes dépendantes que vous allez utiliser (pho, act, sit,…). Lorsque vous avez défini les en – têtes, allez dans le menu « Tiers » $\rightarrow$  « Update ». Durant votre transcription, vous pourrez utiliser les raccourcis définis dans ce menu pour taper directement les participants et les lignes dépendantes. Par exemple, le raccourci ctrl+1(pc) ou pomme+fn+1 (mac) pour CHI, etc.

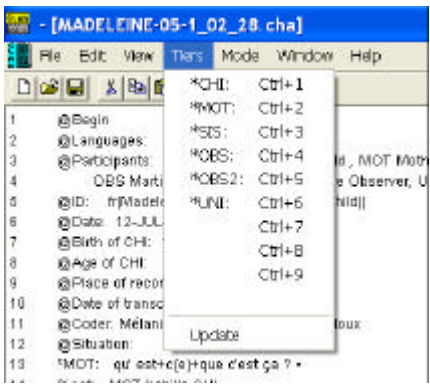

## **2. DECOUPAGE EN ENONCES**

On peut définir sommairement l'énoncé comme étant un «Groupe de mots de la langue orale formant un « tout » grammatical et/ou prosodique », ce serait en quelque sorte l' « équivalent » de la phrase dans l'écrit

Nous adoptons les trois critères récapitulés et explicités dans Parisse, C. et Le Normand, M..T. (2006). Une méthode pour évaluer la production du langage spontané chez l'enfant de 2 à 4 ans, *Glossa*, 97, 10-30. http://halshs.archives-ouvertes.fr/halshs-00165632/fr/

« Du critère le plus fréquemment utilisé au critère le moins souvent utilisé :

1- un énoncé doit respecter une logique syntaxique et être la plus courte construction syntaxique indépendante du contexte (d'un point de vue syntaxique).

2- un énoncé correspond à une et une seule courbe intonative (montante, descendante, alternée).

3- un énoncé est limité (avant ou après) par un silence (par définition d'au moins 400 millisecondes) ou un tour de parole (c'est à dire l'intervention d'un autre locuteur).

Le premier critère correspond à l'application de règles syntaxiques souvent « automatiques » héritées de l'apprentissage de l'écrit (un verbe par phrase, deux ou plus si la phrase comporte une subordonnée). Ici l'énoncé correspond à la phrase. Il y a des exceptions, notamment on trouve de nombreux énoncés à l'oral ne comportant pas de verbe, mais formés simplement d'un noyau nominal ou d'une interjection.

Le deuxième critère est souvent utilisé de manière instinctive. Il est très utile pour découper les énoncés sans verbe ou agrammaticaux.

Le troisième critère est souvent utilisé sans s'en rendre compte car dans beaucoup de situations de dialogue, les interlocuteurs ne prononcent qu'un énoncé par tour de parole. Le découpage en utilisant les silences est très utile pour transcrire des productions d'enfants de moins de deux ans. Dans le cas de très jeunes enfants, la durée maximale d'un silence à l'intérieur d'un énoncé (c'est-à-dire le silence trop court pour couper un énoncé) peut être allongée et portée à au moins 600 ms.

-Aucun critère n'est absolu et tous peuvent être contredits par un ou les deux autres. L'ordre ci-dessus n'est qu'un ordre d'application le plus fréquent et dépend des circonstances et de l'âge des locuteurs. »

#### **Découpage en énoncés - balises**

- $\Box$  Les balises (bullets symbolisées dans le fichier.cha par  $\Box$  ou  $\bullet$ ) contiennent les informations concernant l'alignement d'un segment de texte (énoncé(s)) avec un segment du signal audio ou vidéo.
	- 1. Une fois F5 lancé, insérer les balises (bullets) en appuyant sur la **barre d'espace** à la fin de **chaque** énoncé entendu. C'est de cette façon que sont établis les liens entre votre transcription et la vidéo.

 $\odot$  Astuce : lorsqu'on arrête de transcrire, il est utile de rajouter une balise (bullet) supplémentaire (simplement taper une deuxième fois sur la touche espace) qui servira à reprendre la transcription exactement là où on a arrêté (sans réécouter la précédente).

- *2.* Pour arrêter d'insérer des balises (bullets) et commencer à transcrire, il suffit de cliquer une fois (n'importe où). (Attention : il ne faut pas utiliser les commandes de la fenêtre vidéo pour lancer et arrêter la vidéo à transcrire)
- *3.* Pour transcrire, faites jouer les balises (bullets) une par une, en plaçant le curseur soit avant soit après puis en pressant **ctrl+clic / pomme+clic**, et écrivez le texte avant la balise (bullet). Une autre technique pour faire jouer les balises (bullets) : utiliser la touche **F4** et le film s'enclenche là où est le curseur.

Répétez cette opération pour chaque énoncé, c'est-à-dire pour chaque balise (bullet) créée.

4. Lorsque vous avez terminé une section, pour recommencer à insérer des balises (bullets) placez vous à l'endroit où se situera la prochaine et pressez **F5**. Puis répétez les opérations 1 à 3.

**Idéalement,** on balise après chaque énoncé mais dans les faits, on peut avoir plusieurs énoncés au sein d'une même balise (dans les cas de chevauchements d'énoncés notamment). Dans ce cas, la balise figurera à la fin du premier énoncé (ligne principale). Il sera nécessaire de déplacer (copier – coller) des balises que le programme place automatiquement après chaque énoncé et qui seront éventuellement décalées.

De même dans le cas d'énoncés longs, sur plusieurs lignes, il sera nécessaire de déplacer la balise à la fin de l'énoncé.

Exemples :

\*CHI: j' ai gagné ! \*MOT:  $\div$  t(u) as gagné. \*CHI: euh le lapin et et  $[7] +$ . \*MOT:  $\langle e \rangle$  lapin  $>$   $>$   $>$   $+...$ \*CHI:  $\lt$ le lapin> $\lt$ ]. \*MOT: +, il s' appelle Coco Lapin .

\*BRO: en noir et blanc ça va faire bien parce que ça fait longtemps qu' on n' a pas vu des photos en noir et blanc !

#### **Affichage des balises**

Pour afficher les balises (= les repères établis pour chaque énoncé sur la vidéo en millisecondes), sélectionnez « Mode »  $\rightarrow$  « Expand bullets ».

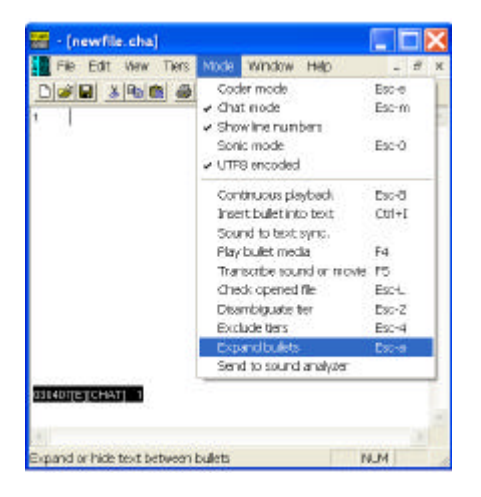

#### $\odot$  Astuce : raccourci Esc - a

Pour info, dans la balise, %mov indique que le fichier est lié à un format vidéo et %snd à un format son.

Cette fonction vous permet de vérifier que les balises se suivent correctement.

Exemple de fichier avec affichage des balises :

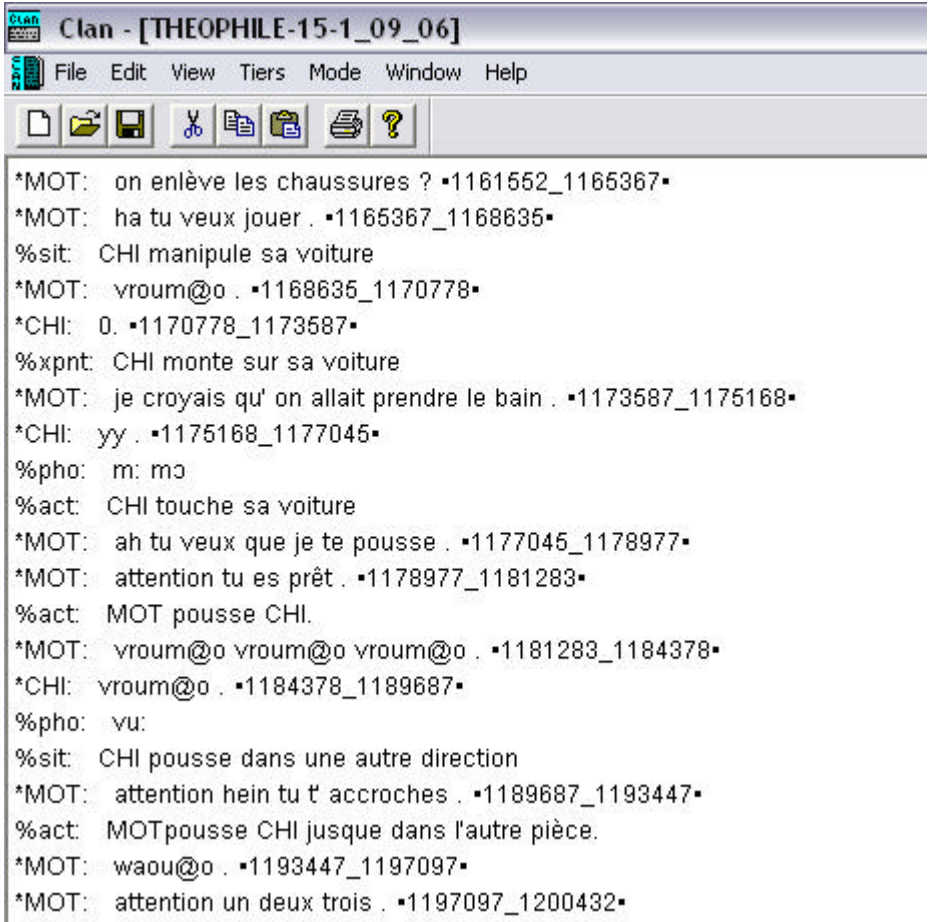

Pour désactiver l'affichage des balises, procédez de la même façon, sélectionnez dans «Mode »  $\rightarrow$  «Hide bullets » ou utilisez à nouveau le raccourci Esc-a

#### **Ajout ou modification d'une balise**

- Si vous n'êtes pas trop avancé dans la transcription, recommencez à baliser à partir de l'endroit où vous avez constaté une erreur : procédure de balisage avec F5.
- Sinon, sélectionnez dans «Mode »  $\rightarrow$  « Insert bullet » ou copiez et collez une balise à l'endroit indiqué. Regardez le compteur sur la fenêtre de lecture de la vidéo (ou du son) et notez où commence et finit l'énoncé que vous voulez délimiter. Pour modifier les limites de la balises, procédez de la façon suivante : changez les chiffres directement dans l'extension de la balise (dans le texte).

Une autre procédure pour transcripteur plus avancé est décrite dans la rubrique fiche technique.

#### **Lire/ Ecouter/ Regarder une transcription alignée**

Afin de voir défiler la transcription de balise en balise et de regarder (ou écouter) en même temps la vidéo alignée (ou l'enregistrement audio), sélectionnez dans « Mode »  $\rightarrow$ « Continuous playback »

#### $\odot$  Astuce : raccourci Esc - 8

Pour arrêter la lecture, cliquez n'importe où dans la zone de texte.

## **MEMO**

**- Barre d'espace** : permet d'insérer les balises (bullets) à la fin de chaque énoncé.

**- ctrl+clic** ou **ctrl+pomme** ou **F4** : permet d'entendre directement l'énoncé cible à transcrire (placer le curseur soit avant soit après la balise).

- Il faut écrire le texte **avant** la balise.

!!!!! la balise doit toujours figurer **sur la ligne principale.**

- **F5** : pour recommencer à insérer des balises.

- **Esc+8** : « **continuous playback** » (ou dans le menu «Mode ») : pour réécouter l'ensemble d'une séquence de balise en balise.

- **Esc+a** : permet d'afficher (ou masquer) les balises (bullets) (ou accès dans le menu : mode)

## **3. LIGNES PRINCIPALES**

 $\Box$  La ligne principale est symbolisée par  $*$ . On y code les énoncés en orthographe (sauf rares exceptions).

#### **S<sup>\*</sup>** FORMAT A RESPECTER  $\bullet$ <sup>\*</sup>: **REGLES DE BASE DE TRANSCRIPTION**

- Un seul énoncé par ligne. Si la transcription ne peut contenir sur une ligne, commencer la ligne suivante avec une [TAB] (éventuellement automatique) .

- Chaque ligne principale commence par \*NOM: [TAB]

 Le nom (ou rôle) du participant est un code de 3 caractères majuscules (CHI, MOT, FAT,  $BRO$  ...

pas d'espace entre \* et nom du participant

pas d'espace entre nom et :

TAB après les :

Ex : \*CHI: moi veux le nounours !

- Un énoncé se termine toujours par un marqueur de fin d'énoncé (voir tableau ci – dessous)

- L'espace avant le marqueur de fin d'énoncé est conseillé.

- Espace obligatoire après le marqueur de début d'énoncé.

- Espace obligatoire entre marqueur de fin d'énoncé et balise.

- La balise figure toujours sur la ligne principale.

- Les mots sont codés orthographiquement sur la ligne principale.

- Aucune ponctuation au sein de l'énoncé (sauf marqueur de fin d'énoncé) (ne jamais utiliser de , virgule ou ; point virgule à l'intérieur ou en fin d'énoncé). Les crochets [] et chevrons < > sont utilisés pour du métacodage (cf ci – après).

-Majuscules seulement aux noms propres.

## **MARQUEURS DE FIN D'ENONCE**

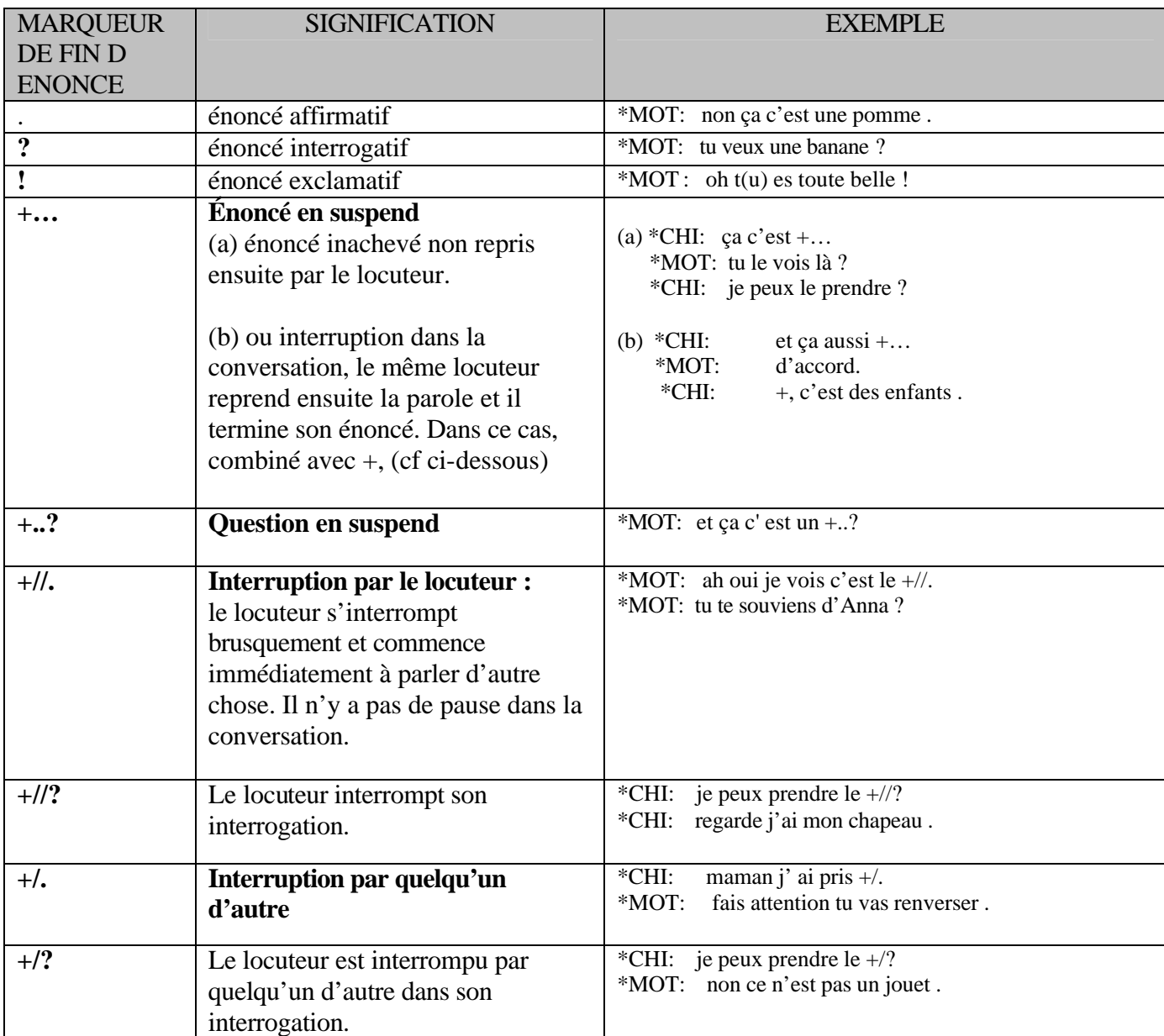

## **MARQUEURS DE DEBUT D'ENONCE**

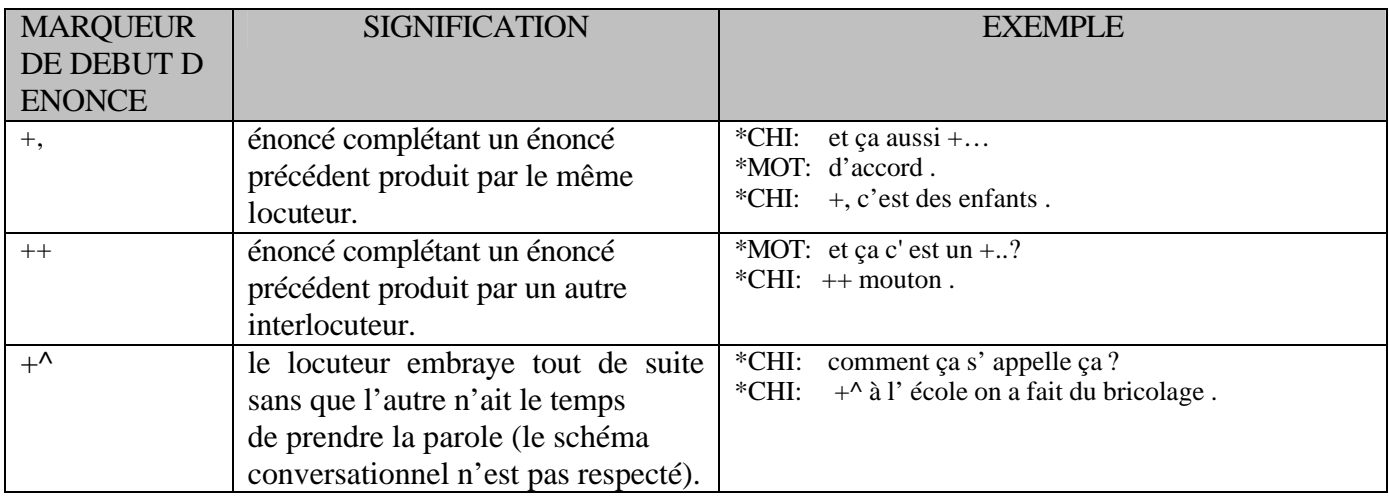

### **CODAGES PARTICULIERS EN LIGNE PRINCIPALE**

#### **MOTS COMPOSES**

On les écrit normalement<sup>2</sup> mais sans tirets et sans majuscule (par exemple père noël). La fonction « compound » de CLAN permet de chercher tous les mots composés en utilisant une liste. Les noms propres composés seront codés avec un \_ (par exemple : Marie\_Ange).

Si un transcripteur souhaite ajouter des mots à cette liste, il établit une liste de mots composés proposés pour la transcription dans un fichier texte et le transmet à Françoise Bourdoux Les cas ambigus seront discutés. Le mot sera ajouté à la liste du compound.cut et communiqué à tous les transcripteurs.

En cas de doute coder avec un + (par exemple : père+noël)

#### **MOT(S) OU ENONCES ININTELLIGIBLES**

- **yy** : Production d'un mot que l'on ne peut pas écrire orthographiquement sur la ligne principale mais qui sera transcrit sur la ligne %pho (cf ci- après). Quand il y a plusieurs "mots" (identifiés du point de vue sémantique) indécodables, on note autant de yy que de mots.

> Exemples : \*CHI: le yy est tombé . %pho:  $\log$  mila ? to  $\theta$ e \*CHI: papa parti yy yy . %pho: papa pati tame kada \*CHI: yy xx papa . %pho: bogo \$ papa \*CHI: yy papa . %pho: aga papa

- **yyy** : énoncé entier (ou un long bout d'énoncé) impossible à transcrire en orthographe.

Exemples : \*CHI: yyy . %pho: agapobalejemu

**- xx :** mot inintelligible, non transcriptible ni orthographiquement ni phonologiquement . xx sera transcrit par \$ dans la ligne %pho

Exemples :

\*CHI : xx papa . %pho: \$ papa (voir explication du codage en ligne %pho plus loin).

**- xxx** : production inintelligible, sur tout l'énoncé (pas de ligne %pho dans ce cas là ).

Exemple :

\*CHI: xxx .

 $\bullet^*$  FORMAT A RESPECTER  $\bullet^*$ :

l

- xx / xxx / yy / yyy sont toujours écrits en lettres minuscules

- Comme pour tout énoncé, ! ne pas oublier le marqueur de fin d'énoncé après yyy ou xxx.

<sup>&</sup>lt;sup>2</sup> Note aux anciens transcripteurs : il n'est plus nécessaire de coder les mots composés avec + ni de mettre d'espace après ' (apostrophe)

#### **ELISIONS**

Les élisions réalisées à l'oral et les parties de mots non prononcées en cas d'ébauches phonologiques sont marquées entre parenthèses.

Exemples:

\*CHI: t(u) as vu le p(e)tit chat ?

 \*MOT: ça c'est un m(outon) +..?  $*CHI : ++$  mouton !

#### **FORMES PARTICULIERES NE FIGURANT PAS DANS LE DICTIONNAIRE**

Pour coder des formes particulières, le mot est codé orthographiquement sur la ligne principale directement suivi du symbole (sans espace):

- **@c** : mot inventé par l'enfant (ex : le tictic@c pour les ciseaux)
- **@f** : mot inventé par la famille (ex : le papoum@f= nom du doudou)
- **@i**: interjection (ex : ouh@i)
- **@o**: onomatopées (ex : coincoin@o)
- **@l :** lettre (ex : elle dit le r@l maintenant)

Les interjections et onomatopées figurant dans le dictionnaire ne sont pas nécessairement suivies de  $@i$  et  $@o$ 

#### **LES FILLERS**

Suite aux travaux pionniers de Veneziano & Sinclair (2000), et de Peters (2001), les psycholinguistes ont prêté une plus grande attention aux fillers, ou éléments préfixés additionnels : ces éléments monosyllabiques, souvent vocaliques ou nasalisés, que beaucoup d'enfants ajoutent à leurs premières productions verbales. Ils sont essentiels en ceci qu'ils nous renseignent sur le traitement que fait l'enfant de certains marqueurs linguistiques présents dans le discours qui lui est adressé. En effet, les fillers remplacent aussi bien les déterminants que les auxiliaires, clitiques et prépositions, par exemple.

Forme phonétique ou orthographique suivie de @fs

Exemples : vrai filler : aucune structure syntaxique, pas proche de la forme phono adulte

Exemple : si l'enfant dit [? gato]  $\rightarrow$  \*CHI: ?@fs gateau

voyelle commune entre la cible et la production effective (il faut que la cible soit claire).

Exemple : si l'enfant a dit [adam]  $\rightarrow$  \*CHI: a@fs dame

la forme est réalisée, elle correspond à la cible mais l'enfant n'est pas dans un stade de développement où on lui attribue des marques syntaxiques fiables.

Exemple : si l'enfant a dit [ladam]  $\rightarrow$  \*CHI: la@fs dame

 $\bullet^*$  FORMAT A RESPECTER  $\bullet^*$ :

- le mot est directement suivi de @ et de son extension, sans espace (la@fs)

#### **REPETITION ET REPRISE D'UN OU PLUSIEURS MOT(S) AU SEIN D'UN ENONCE**

[/] pour répétition, reprise sans correction de ce qui est dit avant,

ex : \*MOT: <le lapin> [/] le lapin c'est le blanc .

[//] pour reprise avec correction (correction syntaxique)

ex : \*MOT: j'ai mangé un [//] le lapin .

[///] pour reprise avec reformulation (auto – correction sémantique)

ex : \*MOT: lapin [///] le lièvre court !

Si la répétition porte sur plusieurs mots, mettre ceux – ci entre  $\langle \rangle$  (les chevrons ne sont pas nécessaires si la répétition ne porte que sur un mot, par défaut le mot juste avant ce symbole.)

On ne code pas de répétition d'énoncé complet. On ne code pas la répétition quand elle porte sur un énoncé avec une structure syntaxique correcte.

 $\bullet^*$  FORMAT A RESPECTER  $\bullet^*$ :

- [/] écrit sans espace mais espace avant et après

- pas d'espace entre les  $\langle \rangle$  et le groupe de mots qui y figure (par exemple :  $\langle$ le chocolat $\rangle$ )

#### **EVENEMENTS PARA-LINGUISTIQUES**

L'indication figure entre crochets (voir format à respecter)

```
ex : [=! rit], [=! sourit], [=! crie], [=! pleure], [=! chuchote], [=! chante], [=!
tousse], [=! petits bruits], [=! bruits], [= ! lit], [= ! discours rapporté], …
```
Cette indication porte sur le mot juste avant. Si elle porte sur plusieurs mot ou l'énoncé en entier, mettre le groupe de mots entre  $\langle \rangle$ .

L'indication peut également figurer seule, précédée de 0 (absence d'énoncé).

exemples :

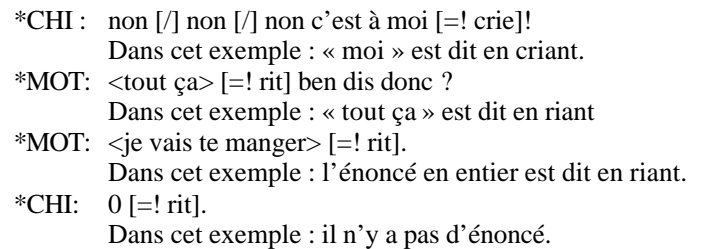

 $\bullet^*$  FORMAT A RESPECTER  $\bullet^*$ :

- espace avant [

- [=! sans espace

- espace entre ! et mot

- pas d'espace entre mot et ]

- pas d'espace entre ] et marqueur de fin d'énoncé

- ne pas oublier le marqueur de fin d'énoncé même si on code par 0

#### **PAUSE A L'INTERIEUR D'UN ENONCE**

Marqueur sommaire: (.)

#### **CHEVAUCHEMENTS**

Marqueur sommaire : +< utilisé au début de l'énoncé qui recouvre le précédent. Le marqueur sommaire sera à privilégier en cas de chevauchements multiples ou en cas de chevauchement avec un énoncé codé en 0 ou comprenant un événement para-linguistique.

Ex : \*CHI:  $\langle c \rangle$  est $>$  [//] ce sont les miens attends . \*BRO:  $+< j$ ' ai tout pris les animaux.

> \*MOT: t' es une coquine ! \*CHI:  $+<0$  [= ! rit]. \*MOT: tu ouvres la porte .  $*CHI: +<0.$ %act: CHI accourt vers MOT

Codage plus élaboré :

[>] indique un recouvrement avec l'énoncé suivant. Ce symbole figure directement après le mot ou groupes de mots (entre < >) sur lequel porte le chevauchement, prononcé par le premier interlocuteur.

[<] indique un recouvrement avec l'énoncé précédent. Ce symbole figure directement après le mot ou groupes de mots (entre < >) sur lequel porte le chevauchement, prononcé par le deuxième interlocuteur.

Si le chevauchement porte sur plusieurs mots, mettre ceux – ci entre  $\langle \rangle$  (les chevrons ne sont pas nécessaires si le chevauchement ne porte que sur un mot, par défaut le mot juste avant ce symbole.)

Il n'est pas possible de faire porter le chevauchement sur une partie de mot (nécessairement sur le mot en entier).

> Ex : \*CHI: je  $[>]+$ . \*MOT: <tu vas> [<] lui chercher une grande feuille Arthur . \*BRO:  $\langle \text{moi je}\rangle$  [/] moi j(e) ferai pas une peinture j(e) ferai juste un  $d$ essin <pour Zoum $>$  [ $>$ ]. \*MOT: oui [<].

\*CHI:  $\langle$ un petit coup de l'eau > [>]. \*MOT : <tu veux encore un biscuit> [<]?

D'autres exemples figurent dans la rubrique « Questions – Réponses ».

#### $\bullet^*$  FORMAT A RESPECTER  $\bullet^*$ :

- espace après +< (comme après tout marqueur de début d'énoncé)

- Espace entre [>] ou [<] et la ponctuation de fin d'énoncé. (l'espace est en fait optionnel avant . ? et !

mais obligatoire avant +... +..? +/. +/? +//. +//?)

- Espace entre [>] ou [<] et le mot suivant.

- pas d'espace entre les  $\langle \rangle$  et le mot (ou groupe de mots) qui y figure

- l'espace est optionnel entre > et [>] ou [<]

#### **CAS PARTICULIER : LE CODAGE D'UN ENFANT BILINGUE**

On codera dans les en – têtes les langues du corpus avec en première position la langue « dominante »  $(L1)$ , par exemple : @Languages : it, fr (où l'italien est L1).

On code les énoncés en L1 de façon habituelle.

Tout énoncé (en entier ou long bout d'énoncé) en L2 sera codé avec [- fr] en début d'énoncé. \*CHI: [- fr] veux biscuit .

Chaque mot isolé de L2 sera codé suivi de @s

\*CHI: voglio biscuit@s .

Et dans le cas d'un énoncé principalement en L2, codé par [- fr] en début d'énoncé, un mot isolé en L1 sera codé suivi de @s

\*CHI: [- fr] veux me donner petit biscotto@s .

## **4. LIGNES DEPENDANTES**

Les lignes dépendantes<sup>3</sup> comprennent des informations complémentaires, elles commencent par %

 $\bullet^*$  FORMAT A RESPECTER  $\bullet^*$ 

- On y code des indications complémentaires correspondant à la ligne principale située juste au-dessus.

- On peut avoir plusieurs lignes dépendantes pour une même ligne principale, mais une seule ligne de chaque type (par exemple une seule ligne %act dépendante d'une ligne principale donnée).

- Chaque ligne dépendante commence par % suivi de lettres minuscules, ex : %pho: [TAB] Pas d'espace entre % et nom de la ligne pas d'espace entre nom et : TAB après les :

- Si l'information ne peut contenir sur une ligne, commencer la ligne suivante avec une [TAB]

(éventuellement automatique).

Si vous codez plusieurs lignes dépendantes pour une ligne principale, respectez l'ordre de présentation suivant (voir exemple intégré plus loin):

#### **Coder la phonétique**

#### **Ligne %pho**

= Transcription phonétique en API (voir fiche technique pour installer le clavier Samipa pour les utilisateurs PC)

On découpe la transcription sur la ligne phono en « mots » identiques à ceux de la ligne principale. Il faut exactement le même nombre d'éléments sur les deux lignes. On code les xx par \$ sur la ligne %pho. (Rappelons que les yy, eux, seront transcrits phonétiquement sur la ligne %pho).

> $Ex:$  \*CHI: ah les xx. %pho: a l? \$  $Ex:$  \*CHI: ah les yy. %pho: a l? putu

D'autres exemples figurent dans la rubrique « Questions – Réponses ».

Sur la ligne principale, on ne note pas les liaisons "naturelles" mais bien sur la ligne %pho.

Ex : \* CHI: c'est mon ami .

%pho: s? m?? nami

On ne code pas l'allongement ( : ) dans la ligne principale mais bien dans la ligne %pho

<sup>&</sup>lt;sup>3</sup> On peut vérifier la liste des lignes dépendantes possibles dans le répertoire depfile.cut dans C:\CHILDES\CLAN\lib (utilisateurs PC) ou dossier lib (sur mac).

#### **Coder les actions des interlocuteurs**

#### **Ligne %act**

**=** décrire les actions / activités des participants concernés

La ligne dépendante %act se rapportera à la ligne principale juste au-dessus. Ainsi, pour coder une action sans énoncé, il faudra mettre en ligne principale « 0 ».

> Exemple : \*CHI: 0. %act: CHI court

De même, si un interlocuteur fait une action en même temps ou juste après un énoncé produit par un autre, il faudra lui mettre une ligne principale « 0 ».

> Exemple : \*MOT: on peut regarder ensemble si tu veux .  $*CHI: 0.$ %act: CHI va chercher un livre

Le regard se code en ligne % act

Exemple : \*CHI: 0. %act: CHI regarde OBS

#### **Ligne %sit**

= décrire la situation ou des actions non impliquées dans la conversation (plus général que %act) (les lignes %sit peuvent concerner quiconque et pas nécessairement l'interlocuteur de la ligne principale juste avant, il ne sera pas nécessaire d'ajouter une ligne principale « 0 » pour ce codage)

> Exemple : \*CHI: attends je regarde ce truc . %sit: MOT vient de rentrer dans la pièce

Exemple : \*MOT: on peut le faire ensemble si tu veux . %sit: CHI est en train de ranger ses gommettes une à une dans une boîte

#### **Coder les gestes**

#### **Ligne %gpx**

= coder les gestes

#### **Ligne %xpnt**

= coder les pointages de **tous** les interlocuteurs (même si on l'a indiqué sous %act, ça permet de les compter).

Pour le chercheur en acquisition du langage, le pointage est un moment important puisqu'il correspond à l'entrée dans la symbolisation, bien avant les premiers mots. On distingue (depuis Bates, E., Camaioni, L., & Volterra, V., 1975) deux types de pointage : le pointage proto impératif est l'expression d'une demande, alors que le pointage proto déclaratif établit un partage d'attention sur l'objet ou l'événement désigné.

Coder :

**%xpnt: reach** pour pointage ou bras tendu (à spécifier) avec intention d'atteindre, d'attraper, ou de demander de l'aide pour atteindre, suivi ou non d'un touché de l'objet.

**%xpnt : show** pour pointage ou bras tendu (à spécifier) avec intention de montrer, de faire un commentaire sur.

**%xpnt : uni** s'il n'est pas possible de spécifier.

Il faut compléter la ligne pour une description plus complète en indiquant l'objet pointé et la caractéristiques du geste .

Ex : % % xpnt: show le livre de l'index %xpnt: reach le biscuit bras tendu main ouverte %xpnt : show l'image du livre de l'index en la touchant

#### **Commentaires divers**

#### **%com**

= « voix du transcripteur », pour faire un commentaire métalinguistique. On peut notamment y coder des informations sur la voix, par exemple voix chuchotée, mais également pour fournir des explications sur ce qui est dit.

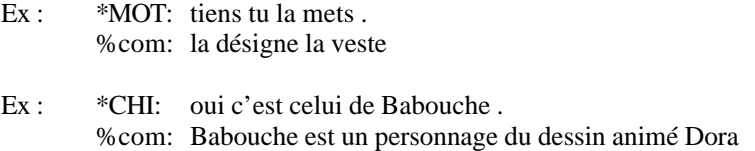

On utilise également cette ligne pour faire mention de problèmes techniques.

#### **%add**

= préciser à qui le locuteur s'adresse, en cas d'ambiguïté

#### **%int**

= exprimer un doute sur ce qui est transcrit en ligne principale. La ligne %int permet de proposer une transcription alternative, avec une indication du degré de certitude. La ligne %int figurera après la ligne %pho

%int: mot  $/1/$   $\rightarrow$  on est presque sûr % int: mot  $\sqrt{2}$   $\rightarrow$  le doute est plus grand, interprétation plausible en contexte et en fonction de la réaction des interlocuteurs

% int: mot  $/3/$   $\rightarrow$  on a essayé de deviner mais c'est vraiment un gros doute

Exemples :

 \*CHI : il est pas là le joli cheval %pho : il ? pa la l? joli s?va %int: joli/1/-cheval/1/ \*CHI: coco %pho: koko %int: coco=caméra/2/ \*CHI: fais ça

%pho: fe sa %int: fe=fais/2/-fait/2/

 $\bullet^*$  FORMAT A RESPECTER  $\bullet^*$ : - pas d'espace sur cette ligne

Exemple intégré de transcription avec ces différents codages:

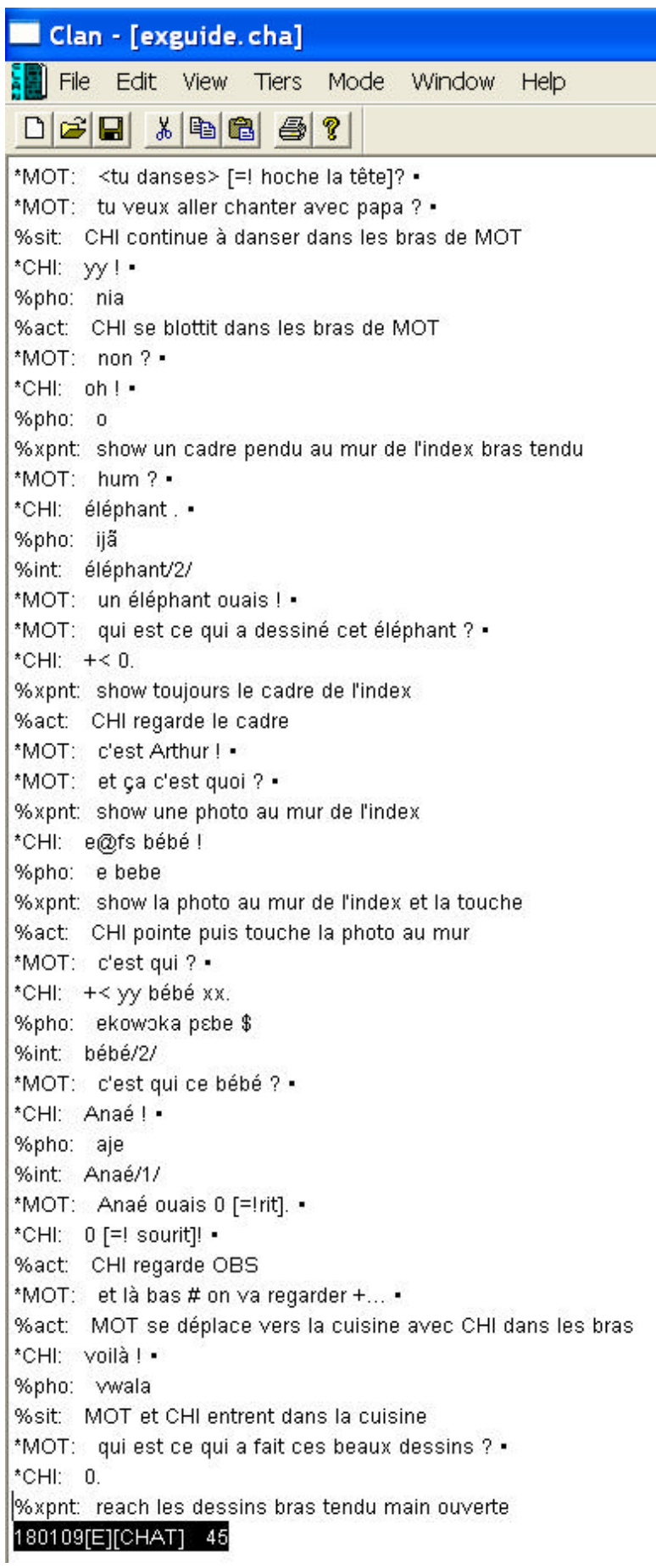

## **5. VERIFICATION DE LA TRANSCRIPTION**

Lorsque le transcripteur a achevé sa transcription, il devra procéder aux vérifications suivantes :

#### **1. Vérification de l'orthographe**

Il va de soi que la transcription finalisée ne doit pas comporter de fautes d'orthographe. Un moyen de vérifier l'orthographe est de copier – coller l'entièreté du document dans un document Word et de procéder à la vérification du document par le correcteur d'orthographe. Afin que ça soit plus « lisible », vous pouvez masquer temporairement la ligne %pho en sélectionnant dans «mode » « hide tiers », cochez « hide tiers » et tapez %pho avant de copier – coller dans Word.

#### **2. Vérification de la transcription en entier en mode « continuous playback »**

Cette vérification donnera au transcripteur une vue d'ensemble intégrée de la transcription (aide précieuse pour réaliser la fiche des descripteurs), elle lui permettra de vérifier que les codages sont corrects et cohérents tout au long de la transcription et que les balises se suivent correctement.

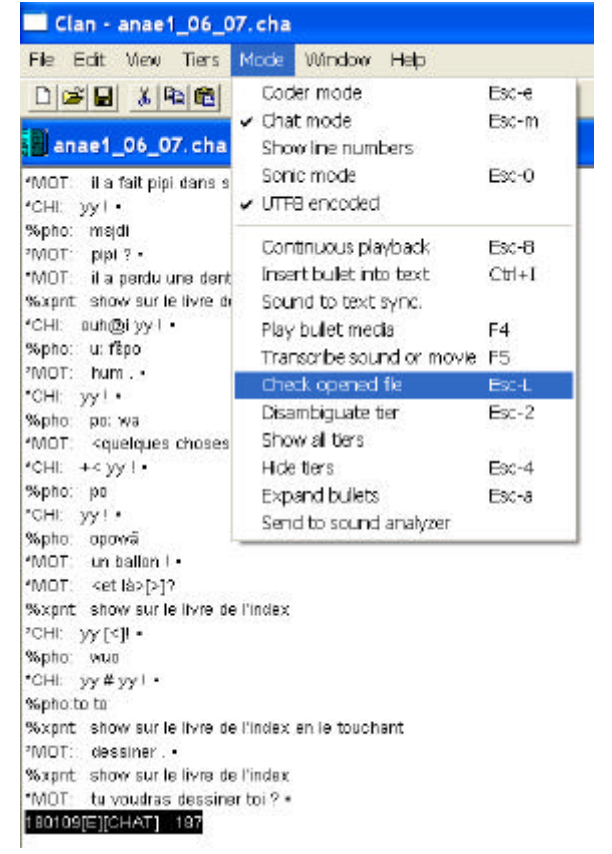

### **3. Vérification par « check »**

Dans «mode», sélectionnez «Check opened file», ou utilisez le raccourci Esc-L (pc et mac).

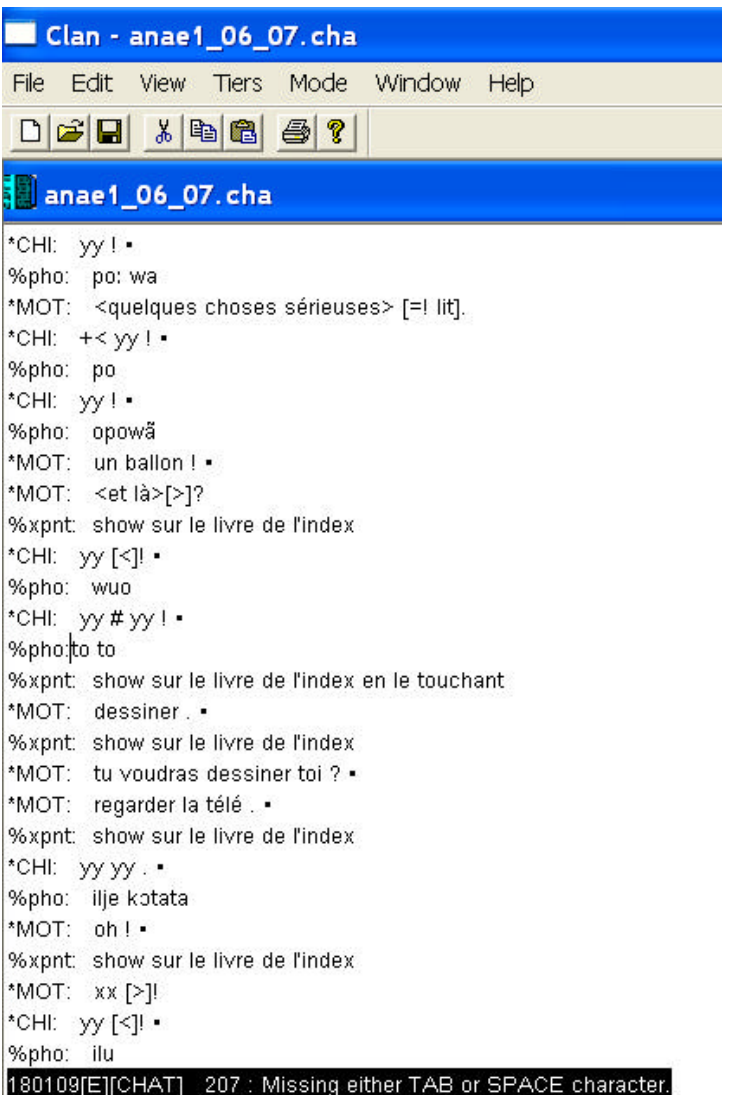

Le curseur se positionne à l'endroit d'une erreur et le message inférieur noir vous spécifie quelle est l'erreur.

Il faut renouveler l'opération jusqu'à l'obtention du message « Success ! No errors found. »

#### $\odot$  Quelques astuces

Ces quelques astuces devraient faciliter vos transcriptions/ vérifications/ corrections.

#### Affichage des numéros de lignes

Vous pouvez afficher les numéros des lignes en sélectionnant dans le menu «Mode » « show line numbers ».

#### « go to »

Vous pouvez aller directement à une ligne dont vous connaissez le numéro (utile lors du check) en sélectionnant dans le menu « Edit » « Go to » ou via le raccourci ctrl+L

#### Correction « systématique »

Pensez aux fonctions « replace » et « find same » (raccourci ctrl+g et crtl+f) lorsque vous avez identifié une erreur que vous voulez corriger.

Par exemple, si vous avez fait une faute d'orthographe, vous pouvez la corriger dans l'ensemble du document en utilisant «replace » (avant de cliquer sur «replace all », je vous conseille d'exécuter quelques « replace » afin de vérifier ce que le programme exécute). De même, vérifiez que ce que vous demandez au programme de modifier n'est pas ambigu. Par exemple, vous voulez supprimer les + des mots composés, si vous faites « replace all » le programme va également supprimer les + de marqueurs de début et fin d'énoncé. Si vous voulez changer un mot en majuscule (par exemple un rôle : BRO en ART), cochez la case « case sensitive » afin que seuls les mots en majuscules ne soient modifiés (et non les bro au sein de mots, par ex brouette). Dans de tels cas, il vaut mieux utiliser la fonction « find same » ou « replace » un à un en cliquant alors sur « find next » lorsqu'il ne faut pas modifier.

« Find same » sera particulièrement utile si vous voulez vérifier un codage sur tout le document. Pour trouver tous les événements para-linguistiques par ex, tapez [= ! dans le menu « replace », cliquez sur « find next » puis après fermeture de la fenêtre, vous pouvez utiliser le raccourci ctrl+g pour « sauter » d'un événement para-linguistique à un autre et apporter des modifications si nécessaire.

#### **Remise de la transcription au correcteur**

C'est seulement au terme de ces 3 étapes de vérification que le transcripteur remettra sa transcription au correcteur qui pourra, ainsi lui d'avantage se centrer sur la vérification du contenu, notamment de la phonologie.

> Bon travail ! N'hésitez pas à partager vos commentaires, suggestions, questions et astuces pour enrichir ce guide.

## *DEUXIEME PARTIE : QUESTIONS - REPONSES*

Archivages des vidéos

- **Q :** *Concernant l'archivage de nos films en format numérique pour le projet Leonard, me conseilles tu de garder sur le PC les films en format avi ? mp4? les deux ?*
- **R :** MP4 me paraît largement suffisant, à condition que tu compresses dans un format de bonne qualité, genre débit d'au moins 2Kbits (> à 2000) - note que c'est le débit qui fait la qualité, plus que le nombre de pixels. Avec cette compression on a à peu près 1Go par heure de vidéo (voir à ce propos fiche pratique reprenant les paramètres de compression).
- **Q** : *grave t on sur cd les films en format avi ? mp4 ? les deux ?*
- **R :** Idem MP4 seulement
- **Q** : *je suppose qu'il est préférable que je garde également les bandes originales ?*
- **R :** Alors là bien sûr, c'est SUPER important
- **Q** : *avec Pinacle, lorsque je crée mon fichier dans un dossier donné, il fait également d'office une copie du fichier dans le dossier "mes vidéos". Est - il nécessaire de la garder? il fait également une copie du projet. Ainsi pour un même film, il y a le fichier .avi et 3 autres formats (de mémoire .index ou quelquechose comme ça et deux autres formats dont je n'ai pas retenu l'extension). Est - il utile de garder tous ces fichiers ou seulement la vidéo que j'aurai sauvé dans un dossier que j'ai créé spécifiquement pour trier toutes nos vidéos?*
- **R :** Moi j'efface tout. Par contre je suis PARANO sur les données MP4. Je les garde sur deux ordis différents et deux disques externes différents. Sans aller jusque là, il te faut au MINIMUM un disque externe et de préférence une troisième sauvegarde sur disque dans une machine quelque part (en plus du DVD).

#### Programmes à installer

En cas de bugs avec les programmes utilisés (bugs soudains et inexpliqués alors que le programme fonctionnait bien jusque là, par exemple), réinstallez les programmes . Les versions de Clan sur le site CHILDES sont régulièrement remises à jour. Ca suffit la plupart du temps !

**Q :** Sampa sous vista

*Pour installer sampa sous windows vista, voici ce que Christophe préconise :* 

- **R :** « C'est vrai que cela ne s'installe pas normalement, sauf si on supprime le contrôle utilisateur pendant l'installation. Pour cela, il faut aller dans Panneau de configuration, puis Compte d'utilisateurs et là aller dans « activer désactiver le contrôle des comptes d'utilisateurs », faire continuer, puis décliquer la case « activer le contrôle des comptes d'utilisateurs », puis faire « ok » et redémarrer l'ordinateur. Après cette étape, ne pas s'inquiéter si le système râle parce que le contrôle n'existe pas, il devient alors possible d'installer normalement samipabe (ou samipafr). Une fois samipa installé, on peut faire la procédure inverse (remettre les controles) pour plus de sécurité. »
- **R :** Malheureusement, il faut préciser que malgré cette procédure, ça ne fonctionne pas toujours quand même . Mais il est possible de taper tout en sampa et de convertir ensuite le fichier en api (voir fiche pratique plus loin).

#### LES EN-TETES

- **Q :** *Je ne suis jamais sûr de ce que j'indique dans les en-têtes, ce qui figure dans le guide est il exhaustif ?*
- **R :** On conseille à tous les transcripteurs de « lire » une fois le fichier depfile.cut (dans word ou dans bloc notes). Ce fichier se situe dans le sous dossier « lib » de « childes ». Dans ce fichier figure après chaque en – tête, tout ce qui y est possible/admis et le format à respecter. Il ne faut JAMAIS tenté de modifier ce fichier ou le faire sans avertir le reste de l 'équipe, il est primordial que nous fonctionnons tous avec le même fichier en parallèle. En cas de question ou de suggestion, il faut relayer à l'ensemble de l'équipe pour que le depfile soit éventuellement mis à jour.

De plus, au terme de votre transcription, la commande « check » pointera les erreurs également dans l'en – tête.

- **Q :** *Qu'est ce qui doit figurer exactement dans l'ID ?*
- **R :** Il faut scrupuleusement respecter le codage suivant (mettre autant de | que ci –a près)
	- langue du corpus|prénom|3 lettres majuscules du rôle|âge exact|sexe|||rôle en entier||
		- ex : fr|madeleine|CHI|2;03.05|female|||Target\_Child||

En fait, **astuce** très intéressante, si vous ne mettez pas de ligne @ID dans vos en –têtes, lorsque vous faites le «check » de votre document, il génère automatiquement autant de lignes ID qu'il y a de participants, celles – ci sont directement dans le bon format et il est alors aisé de les compléter comme ci – dessus !

#### Question des rôles multiples

- **Q :** *Comment faire pour attribuer les rôles/ coder quand, comme dans le cas de Anaé par exemple, il y a deux frères (BRO) ?*
- **R :** Rien n'interdit d'utiliser plusieurs fois le même rôle dans un en-tête. Il suffit de faire comme ceci: @Participants: CHI Léonard Target\_Child, MOT Mother, FAT Father, OBS Aliyah Observer, JON John Observer, BRO Tim Brother, TOM Tom Brother donc pour Anaé, on aurait ART Arthur Brother, AEL Aël Brother Ce qu'il faut savoir c'est que les 'surnoms' comme CHI, OBS, TOM, doivent de préférence avoir trois lettres. Il est mieux de garder le surnom standard pour le CHI, le OBS, le BRO 'usuel' comme cela on peut facilement faire des statistiques sur tous les CHI, tous les OBS, tous les BRO, etc. mais sinon rien n'est imposé sur le forme du 'surnom'.
- **Q :** *il pourrait être intéressant de spécifier quelque part l'âge de ces autres enfants qui participent à l'enregistrement. Comment faire ?*
- **R** : dans une ligne ID par exemple @ID:  $\text{fr}[{\text{Marie}}|SIS|11;06.00|\text{female}||Sister||$ Pour info, effectivement la bonne façon de donner les âges est d'utiliser les lignes ID. On doit mettre absolument une ligne ID pour chaque intervenant, ce que l'on ne fait pas encore car check est laxiste là-dessus mais pour la distribution des fichiers il faut le faire.
- **Q :** *dans les tournages de Théophile il y a deux « observers » puisque deux personnes qui filment. Comment coder ?*
- **R :** coder Aliyah en OBS (observer) et Olivier en CAM (Camera\_operator). Rappel : OBS sera toujours l'observateur qui filme (sauf par exemple si la mère filme, là on garde évidemment MOT et on spécifie quelque part (où ?) qu'elle filme). Le rôle OBS prime sur CAM.

Découpage en énoncés

- **Q :** *dans certains passages je n'arrive pas à baliser après chaque énoncé (il y a des chevauchements ou succession trop rapide de plusieurs énoncés sans pause entre). Dans ce cas, où dois baliser ?*
- **R :** il faut essayer le plus possible de baliser à la fin de chaque énoncé. Si ce n'est vraiment pas possible, il faut que la balise soit à la fin du premier énoncé du bloc, c'est à dire à la fin de la première ligne principale.

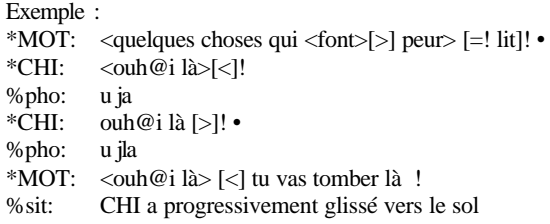

- **Q :** *est-ce que des silences peuvent être "boulettés" sans avoir de ligne principale ? sans être attribués à un locuteur en particulier ?*
- **R :** on peut coder avec en ligne orthographique \*UNI : 0.
- **Q :** *Il arrive que les chiffres de mes balises ne se suivent pas exactement ou qu'il y ait un léger décalage entre deux balises.*
- **R :** il peut arriver qu'il y ait un léger décalage entre deux balises mais ceci est le plus souvent dû au fonctionnement du programme. Il est primordial de vérifier en mode « continuous playback » que le décalage passe inaperçu à l'écoute, sinon il faut absolument corriger les balises, voire rebaliser.

Lignes principales

#### Marqueurs de fin d'énoncé

**Rappel** : Il y a bien toujours un marqueur de fin d'énoncé même après un événement para - linguistique et un énoncé inintelligible.

Exemple :  $*MOT: 0 = !$  rit].  $*CHI :$  xxx.

**Q :** *Faut – il un espace entre la balise et le marqueur de fin d'énoncé ?*

**R :** Oui !

#### Codages particuliers en ligne principale

#### Mots composés

- **Q :** *Peut on créer de nouveaux mots composés ? par exemple : papa tango charly, sac à dos, sac à main,…*
- **R :** oui si tu les donnes immédiatement à Christophe qui fait le dictionnaire. Après chaque transcription, transmettre à toute l'équipe les nouveaux mots composés.

Plus besoin de mettre les + pour les mots composés SI ils figurent bien dans le dictionnaire, sinon faire une liste de mots composés qu'on propose et qu'on transmet à la fin de la transcription. Le dictionnaire sera mis à jour si nécessaire.

#### Elisions

- **Q :** *J'aimerais savoir si on prend une décision précise pour le codage des élisions dans les transcriptions et corrections à venir, parce que Christophe disait que Clan traite différemment une élisions codée j(e) ou j' (sans parler de ch') et donc que la façon dont on les code a de l'importance ... et effectivement, moi qui avais tendance à coder plutôt avec les parenthèses ("j(e) continue" ou t(u) as) je n'arrive pas à trouver une raison logique à cela !*
- **R :** La différence c'est l'ambigüité. Pour «je » cela ne change pas beaucoup de chose. Mais pour « tu », c'est différent. Dans le cas, « tu » on a une ambiguïté avec le participe passé du verbe « taire », dans le cas de « t' » on a une ambiguïté avec « t' » pronom personnel objet comme dans « je t' appelle ». Moi du coup pour les élisions dans les pronoms, j'ai tendance à les coder tels que et du coup d'avoir accès directement au paradigme effectif. En fait on pourrait envisager de les coder dans la ligne %pho seulement, mais c'est plus compliqué à traiter et c'est pour cela que je ne fais pas. On pourra toujours réfléchir plus tard si l'on normalise tout cela. Dans la mesure où on a une ligne %pho on pourrait le faire automatiquement.

#### Formes particulières ne figurant pas dans le dictionnaire Codage du babillage

Le codage @b est réservé aux transcripteurs spécialisés. Les productions seront donc codées en yy yyy xx et xxx même si pour info des codages tels que yyy@b ou xxx@b peuvent exister.

#### Mot dans une forme différente de la forme adulte

- **Q :** *est-ce que si madeleine dit "totame" pour hippopotame, je transcris totame ou hippopotame dans la ligne ortho ? soit totame@c et une ligne %int soit hippopotame et la ligne pho nous dit ce que l'enfant a vraiment dit, mais je trouve que la ligne ortho est un peu trop loin du coup. Les autres, vous faites comment ?*
- **R :** Ligne %pho pour moi et je n'utilise plus les () genre (hippo)potame mais c'est aussi une (bonne) solution. Là on touche un débat déjà longuement abordé au sujet de CHILDES qui a une ligne principale que l'on lit et qui est censée « représenter » ce que dit l'enfant. D'où les simplifications. En fait je serai assez d'accord pour faire comme Edy propose et mettre la phono en ligne principale et d'avoir une ligne %int complète. Mais pour nous il faut faire comme CHILDES le fait avant de mettre au point notre propre standard et donc il faut faire avec. D'où (hippo)potame ou potame@c.

**Rappel** : on corrigera les erreurs phonologiques sur les mots : on écrira hippopotame sur la ligne principale et on écrira la production de l'enfant en ligne %pho MAIS on ne corrige pas la morphosyntaxe : par exemple je m' ai fait mal, le pantalon me tombe, la petite chat figureront tels quels.

on n'utilise plus le codage www . On transcrit tout tout tout même les conversations parallèles

#### **Répétition ou reprise d'un ou plsuieurs mots au sein d'un énoncé**

La répétition concerne un même locuteur.

L'imitation la répétition par l'autre, exactement pareil.

La reformulation concerne également un même locuteur. On ne considère pas qu'il s'agit d'une reformulation si c'est un autre locuteur qui reformule ce qui vient d'être dit.

**Q :** *Pour des morceaux d'énoncés tels que « très très loin », « il pousse fort fort fort », « il porte tout tout tout », on code bien la répétition ?* 

**R :** OUI

- **Q** : *Celle ci n'a pas la même valeur qu'une répétition d'hésitation par exemple, il s'agit d'un moyen pour insister sur le mot cible.*
- **R :** il n'y a pas de codage pour dire si c'est une réduplication à valeur sémantique (ou d'emphase) et répétition d'hésitation. Je suggère de mettre une ligne %com : avec insistance ou quelque chose du genre pour désambiguiser.
- **Q :** *Est-ce qu'on peut avoir une ligne qui commence par [///] ?*
- **R :** pour moi c'est impossible car [/], [//], [///] signifient modification/ reprise de l'élément précédent et ici il n'y aurait pas d'élément précédent.

Pauses

- **Q** : *peut-on calculer les pauses dans Clan ?*
- **R :** pas à ma connaissance. Il faut exporter le son. Avec la vidéo ce n'est pas vraiment fait pour.

Evénements para-linguistiques

- **Q :** *L'événement para linguistique 0 [= ! regarde] peut il être envisagé quand le regard a une réelle valeur communicative, en réponse à une question par exemple. Ce qui est souvent le cas dans les transcriptions de ma fille.*
- **R :** regard se code en ligne secondaire % act : regard Le fait que ce regard soit une réponse à la question de la mère est une interprétation du linguiste ou autre analysant le corpus.
- **Q :** *Comment coder un rire au milieu d'un énoncé ? Peut on avoir 0 au sein d'une ligne principale ?* **R :** oui. On peut avoir par exemple

\*MOT:  $0 \le |$  rires oh ben non. on n'utilise plus, dans le projet Leonard, &=rit

Le sourire se codera en événement para – linguistique [= ! sourit] et non en %fac (mimique faciale).

**Q :** *comment transcrire les chansons ou la lecture de livre ? dans la ligne principale ?* 

**R :** oui dans la ligne principale car la limite entre interaction et histoire pure est souvent floue, sauf pour les très jeunes enfants et cela fait partie de l'input. on transcrit les histoires comme le reste de toutes les interactions, c'est-à-dire de manière complète et exhaustive :

> \*MOT: < le papa ours mit son manteau pour sortir  $>= 1$  lit. \*MOT: <les petits poissons dans l' eau nagent aussi bien que les gros> [= ! chante].

#### Filler

- **Q :** *à quel moment arrête-t-on de coder @fs ?*
- **R :** quand c'est stable...il faudrait des critères précis en effet, par exemple regarder les inventaires qu'on a dans les fiches descriptives, quand on en a..?
- **R :** Yes. Il faudrait décider du critère mais l'idée est quand on a au moins 50% de déterminants corrects.

On a arrêté le code des fillers selon les catégories @fsa, @fsb, @fsc. Tous les fillers se codent désormais en @fs

## **Chevauchements**<br>**Q** : En codant

- **Q** : En codant ma fille (Julie 9 mois), j'ai parfois une séquence de babillage qui chevauche une partie de dialogue entre deux autres interlocuteurs. La transcription suivante est – elle correcte ? (pour la succession de  $[>]$  et  $[<]$ ).
	- \*MOT: <on va monter prendre le bain> [>].
	- \*BRO:  $\le$ jouer (en)core un p(e)tit peu $>$  [>].
	- \*MOT:  $\langle$  non non [/] on va monter maintenant $>$  [>].
	- \*BRO: <monter tout seul> [>].
	- \*MOT: <oui tu peux monter tout seul viens> [>]!
	- \*CHI:  $\lt$ badagadata@b>  $\lt$ ].
- **R :** Un tel codage est complexe, rappelons qu'en cas de chevauchement(s) par plus de deux participants ou de chevauchement avec événement paralinguistique, privilégier le marqueur sommaire.
- $\overline{Q}$  **:** *est ce qu'on peut avoir deux symboles à la suite du type*  $\vert \langle \cdot \vert \vert > \vert$  quand il y a chevauchement avec *l'énoncé précédent et le suivant ?*

```
R : oui.
```
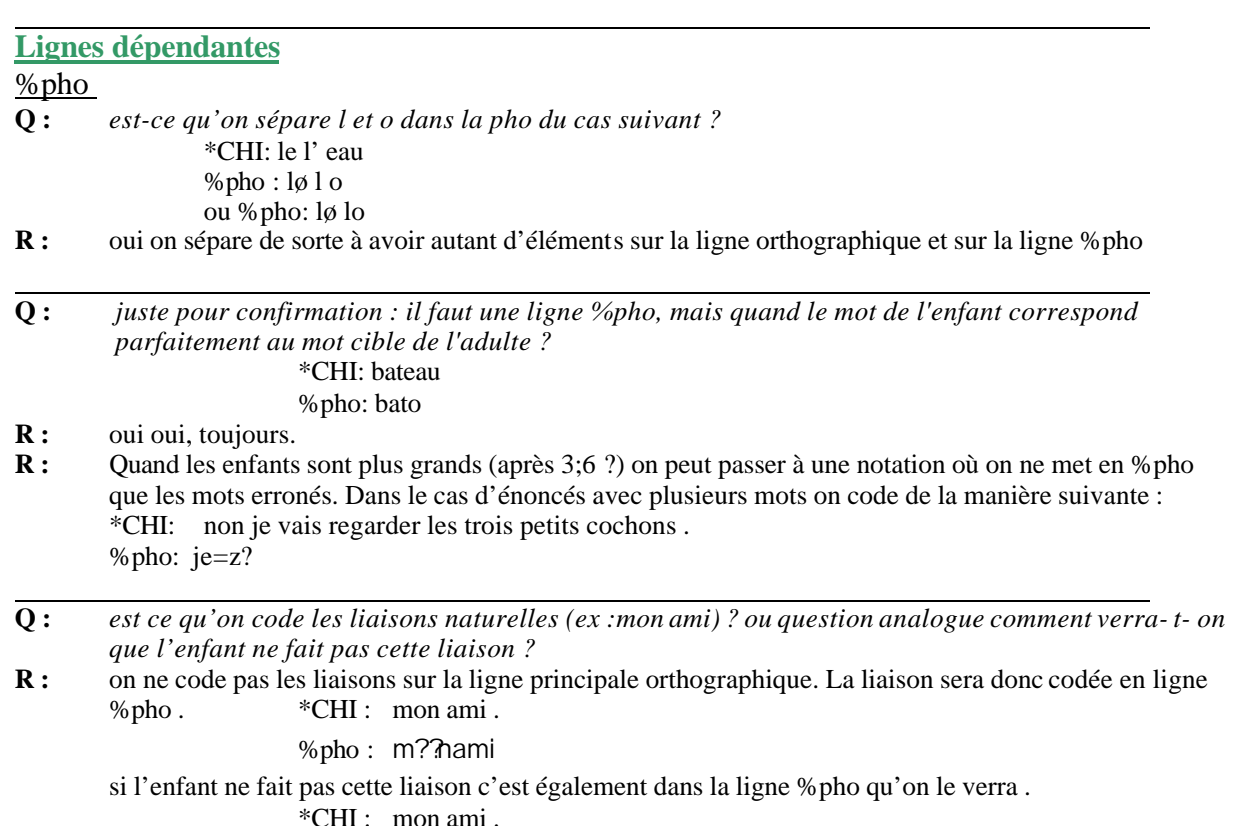

- %pho : m??ami
- **Q :** *on code donc la liaison quand elle est mal placée comme dans "le néléphant", mais si CHI dit seulement "néléphant" comment décider entre une mauvaise liaison et un filler de type n@fsb ?*
- R : c'est effectivement le problème et le contre-exemple. Dans ce cas, et c'est le seul cas, je mets le 'n' dans la phonétique de « éléphant » (pas de filler à rajouter).
- **Q :** *j'ai un problème d'affichage des caractères de phonétique qui s'affiche pour certains par des petits carrés.*
- **R :** Rappel : il faut obligatoirement taper en Arial Unicode MS . Si vous n'avez pas la police, vous devez obligatoirement l'installer avant de commencer à travailler sinon, vous pourrez rencontrer des bugs avec l'affichage des fonts tels que celui que tu décris. Vous devez aussi vérifier dans « set defaut font » qu'il s'agit bien du font par défaut. Il faudrait essayer de sélectionner tout, changer de font (en arail unicode MS) puis coller dans un nouveau document .cha et sauvegarder sous un autre nom. Ca a marché quelques fois pour moi, ça permet d'uniformiser le caractère, parfois plusieurs fonts cohabitent (pourquoi ??? sans doute une erreur de manipulation). Rappel : il ne sert à rien d'essayer de taper avec un clavier virtuel, ils ne fonctionnent pas avec CLAN. Vous tapez soit en api (avec clavier samipa sur pc) ou en sampa et vous convertissez ensuite votre fichier (voir commande dans fiche technique).

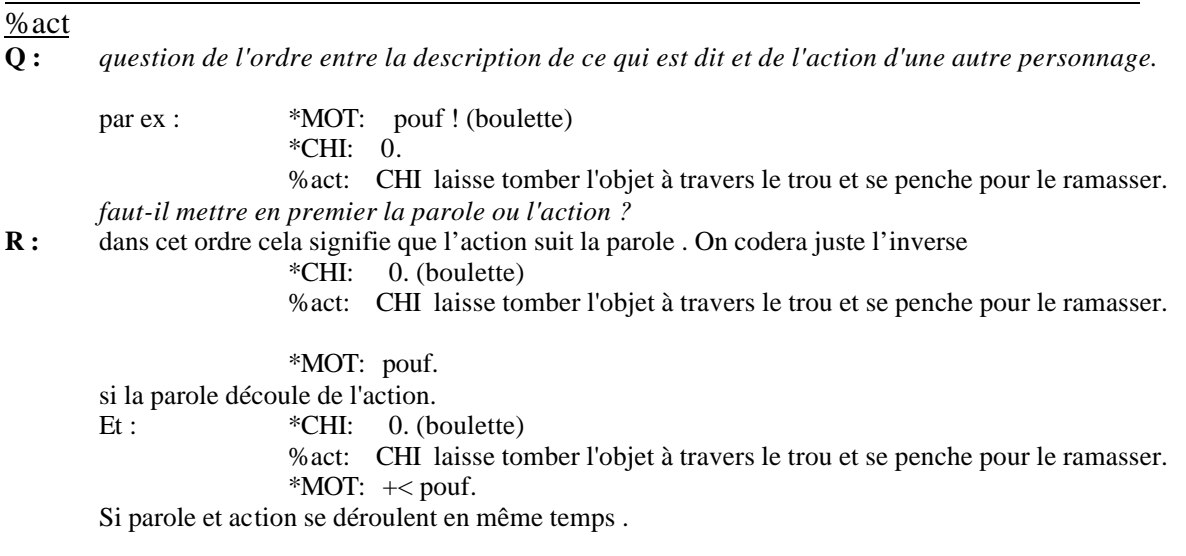

- **Q :** *Vu qu'une ligne dépendante se rapporte toujours à la ligne principale située juste au dessus, doit on quand même recoder l'acteur d'une action ?*
- **R :** OUI il faut TOUJOURS coder l'acteur d'une action, c'est beaucoup plus clair et ça uniformise par rapport à %sit où on le précise puisque dans le cas de %sit l'acteur peut être un autre participant.
	- \*CHI : regarde ! %act : CHI court

#### %sit

On utilisera %sit plutôt que %act si la situation ne représente rien dans la communication, par exemple si un jeu n'a pas de lien direct avec la communication

#### %xpnt

- **Q :** *Est ce qu'on code les pointages de l'adulte ?*
- **R :** bien sûr exactement de la même façon que ceux de l'enfant

#### %ximi

La ligne dépendante %ximi peut être utilisée pour coder l'imitation.

La répétition concerne la même personne.

L'imitation la répétition par l'autre, exactement pareil.

On peut coder %imi pour une répétition d'un énoncé par l'enfant mais également par l'adulte. Quand on a une reprise par imitation, il faut le même codage (ligne pho). Qd imitation explicite, faire attention que même codage dans les deux lignes principales. Programme qui recherche automatiquement.

#### %int

- **Q :** *Interprétation tirée de la suite de la vidéo Ex : Madeleine dit Chachance, personne ne comprend, on voit un livre de Monsieur – Madame à l'envers, puis plus tard, on comprend qu'elle parle de MR Malchance, peut – on dire dès le départ qu'elle dit Malchance alors que personne ne comprenait ?*
- **R :** avec %int, pourquoi pas ?
- **R** : ce qui me gêne, en fait c'est l'anticipation du transcripteur (qui a la possibilité de « voir » dans le futur), alors que les locuteurs qui vivent la situation en temps réèl, ne savent pas eux – mêmes de quoi il est question…
- **R :** oui, j'avais bien compris mais est ce que quand on recherche dans les productions de l'enfant, on ne veut pas retrouver ces choses – là ?
- **R :** la transcription n'est pas une image de la conversation donc no problem
- **Q :** *est-ce qu'on peut avoir une ligne ortho avec yy et une ligne %int avec un mot possible ? ou est-ce qu'il faut obligatoirement qu'un mot apparaisse sur le ligne principale s'il y a une ligne %int ?*

- **R :** non on ne s'était pas mis cette restriction et je ne crois pas qu'elle existe maintenant non plus. C'est justement le but, de pouvoir intepréter ce qu'on a dans la ligne pho et sans imposer qqch sur la ligne ortho.
- **R :** Je n'y avais pas pensé mais dans ce cas je conseillerais plutôt d'appliquer le format ci-dessous. C'est-àdire que tu code en phonétique ou pseudophonétique sur la ligne principale (tu t'inventes un mot en quelque sorte) et tu codes la signification dans %int. Mais je ne vois l'intérêt que quand tu as 2 interprétations et que tu ne sais pas laquelle choisir, sinon tu as toujours un mot à proposer sur la ligne principale.

%int: fe=fais/2/-fait/2/

- **R** : excellente question! Je croyais qu'on avait mis des degrés de certitude différents justement. A priori on met sur la ligne ortho ce qui semble le plus probable, et c'est un cas limite que tu cites -euh très franchement je ne vois pas trop...Qqn saurait ?
- **Q :** *concernant la ligne %int avec deux interprétations possibles (ex du guide fe=fais-fait), mais sur la ligne ortho "fais", comment est-ce que ça va pouvoir être géré par les commandes MOR ou POST par exemple ? est-ce qu'il ne faut pas que les deux interprétations soient sur la ligne principale ?*
- **R :** On peut faire en sorte d'avoir la ligne %int quand on fait un combo, mais effectivement il faut que mor et post n'aient pas tranché avant....Donc pour être sûre tu peux vérifier en sortant toutes les lignes %int, mais il faut quand même que ce que tu cherches soit super précis & étroit pour que ça soit affecté, il me semble, non ?
- **R :** Je ne me suis pas encore posé la question de faire le lien entre POST et %int, mais comme POST propose la solution la plus fréquente en cas d'ambiguïté, je ne pense pas que cela sera un problème. Pour les recherches, le petit outil que j' (Christophe) ai fait pour Christelle et Karine permet de chercher sur plusieurs champs donc pas de problème d'exploitation**.**

#### **Commandes**

**Q :** *Check*

*Mon check des transcriptions d'Aël que je corrige actuellement n'est jamais achevé, voici ce qu'il reste après toutes les corrections suggérées effectuées :*

*%adr : Tier is not declared in depfiles file (17) or ligne @dependent idem pour %act, %com, %imi, … j'ai pourtant ajouté une ligne @Dependent après la ligne @Participants.*

**R :** tu n'as pas le bon depfile. Veillez à toujours avoir la dernière version du depfile, n'effectuez pas de modifications seul de votre côté, il faut que tous nous travaillions avec le même depfile !

**Q :** *comment choisir ce que l'on transcrit sur la ligne principale quand même degré de certitude dans la ligne %int ?*  ex du guide :

## *TROISIEME PARTIE : FICHES PRATIQUES*

- Annexe 1 : Installation du clavier samipa sur pc
- Annexe 2 : Ecrire en API sous Clan avec Mac OS X
- Annexe 3 : Conversion d'un fichier sampa en api et inversément
- Annexe 4 : Importer une transcription ou une fiche descriptive faite sous Word dans CLAN
- Annexe 5 : Ajout et modification de balise procédure avancée
- Annexe 6 : Les principales commandes CLAN
- Annexe 7 : Commande check, autre procédé
- Annexe 8 : Numérisation avec Pinnacle
- Annexe 9 : Importation exportation compression vidéo

## **ANNEXE 1 : INSTALLATION DU CLAVIER SAMIPA SUR PC**

Françoise Bourdoux

#### Que fait SAMIPA ?

SAMIPA est un clavier virtuel qui combine les symboles phonétiques IPAet SAMPA. Autrement dit, on tape du SAMPA, la machine affiche de l'IPA. Pour cela, il suffit d'installer ce clavier et d'utiliser une police Unicode appropriée (comme Lucida Sans Unicode, Arial Unicode MS, Doulos SIL,…).

#### Installation

- Télécharger le clavier virtuel Sampa sur le site (il est également possible d'y télécharger les polices requises) :

#### http://latlcui.unige.ch/phonetique/

- Installer le clavier (extraire le fichier .zip et lancer l'installation samipabe.msi ou samipafr.msi)

- Activer la barre de langue dans la barre d'outils

Clic droit sur la barre d'outils, sélectionner « barres d'outils  $\rightarrow$  », activer « barre de langue »

Une icône de sélecteur de langue (ex : FR) et/ou une icône en forme de clavier apparaît sur la barre d'outils.

(il est parfois nécessaire de répéter l'opération si l'ordinateur est récalcitrant !)

- Activer le clavier dans les paramètres de la barre de langue

- Clic droit sur l'icône affichée (FR ou clavier), sélectionner « paramètres »

Une fenêtre de configuration s'ouvre, elle reprend notamment les claviers installés (Français, Français Belgique,…)

- Cliquer sur Ajouter, choisir «Sampa IPA + french/ belgian french » dans le menu déroulant de « Configurations clavier/IME », confirmer par OK

- Le clavier Sampa est repris maintenant dans les claviers installés visibles sur la fenêtre de configuration, cliquer sur « **Appliquer »** pour enregistrer la configuration

- Les touches de raccourcis pour passer d'un clavier à l'autre peuvent être configurées en cliquant sur « paramètres de touches » puis « modifier la combinaison de touches ».

#### Utilisation

Pour taper en phonétique dans Clan, sélectionner le clavier Sampa en cliquant droit sur l'icône clavier de la barre d'outils OU utiliser la touche de raccourci clavier définie.

Un fichier d'aide et une fiche de conversion des caractères sont disponibles en fichiers pdf dans le dossier « Samipabe » installé sur votre ordinateur.

## Conversion Sampa – API

Pour coder le son, taper le symbole correspondant (respecter la case !) :

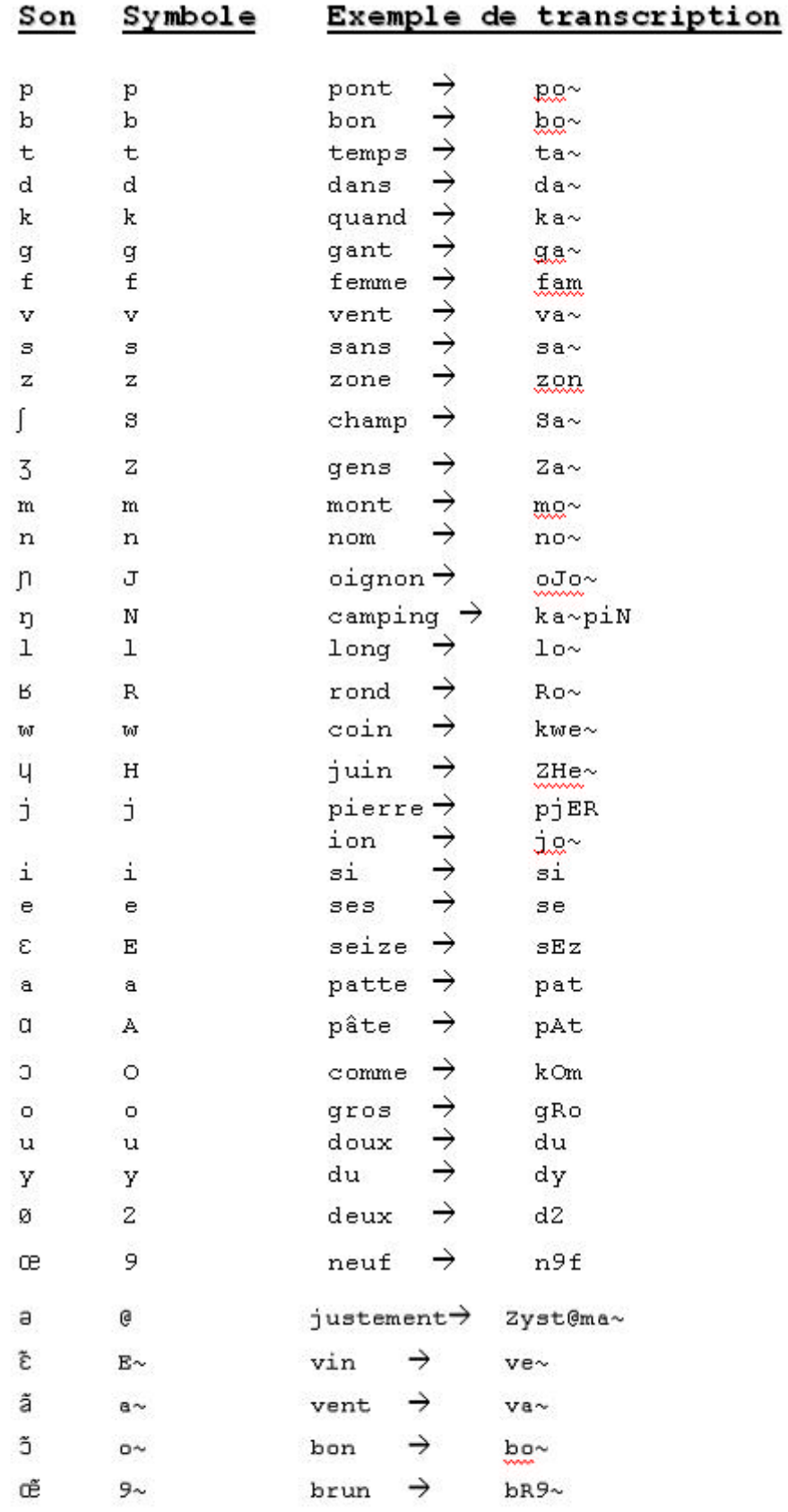

## **ANNEXE 2 : ECRIRE EN API SOUS CLAN AVEC MAC OS X**

Caroline Rossi & Stéphanie Caët

Il faut installer un clavier virtuel : par exemple IPA keys

- 1- Aller sur le site du Projet Léonard, dans l'espace «Accès Réservé ». A partir des **documents internes**, rubrique **questions techniques**, puis **API** (où l'on trouve un récapitulatif des instructions données ici), puis **écrire en API**, télécharger le fichier IPAKeys.zip. Un dossier IPAKeys s'installe automatiquement sur votre ordinateur (le cas échéant, cliquer sur le fichier IPAKeys.zip)
- 2- A partir de ce dossier, mettre IPAKeys.icns et IPAKeys.keylayout dans Utilisateur-> Bibliothèque->Keyboard Layouts.
- 3- Installer les polices Doulos SIL et / ou Charis SIL après les avoir téléchargées depuis le site (fichier.zip aussi) : les mettre dans Bibliothèque-> Fonts
- 4- Aller dans Préférences Système -> International -> Menu saisie et cocher IPA keys dans la liste, puis cocher en bas « Afficher le menu saisie dans la barre des menus », comme ci-dessous.

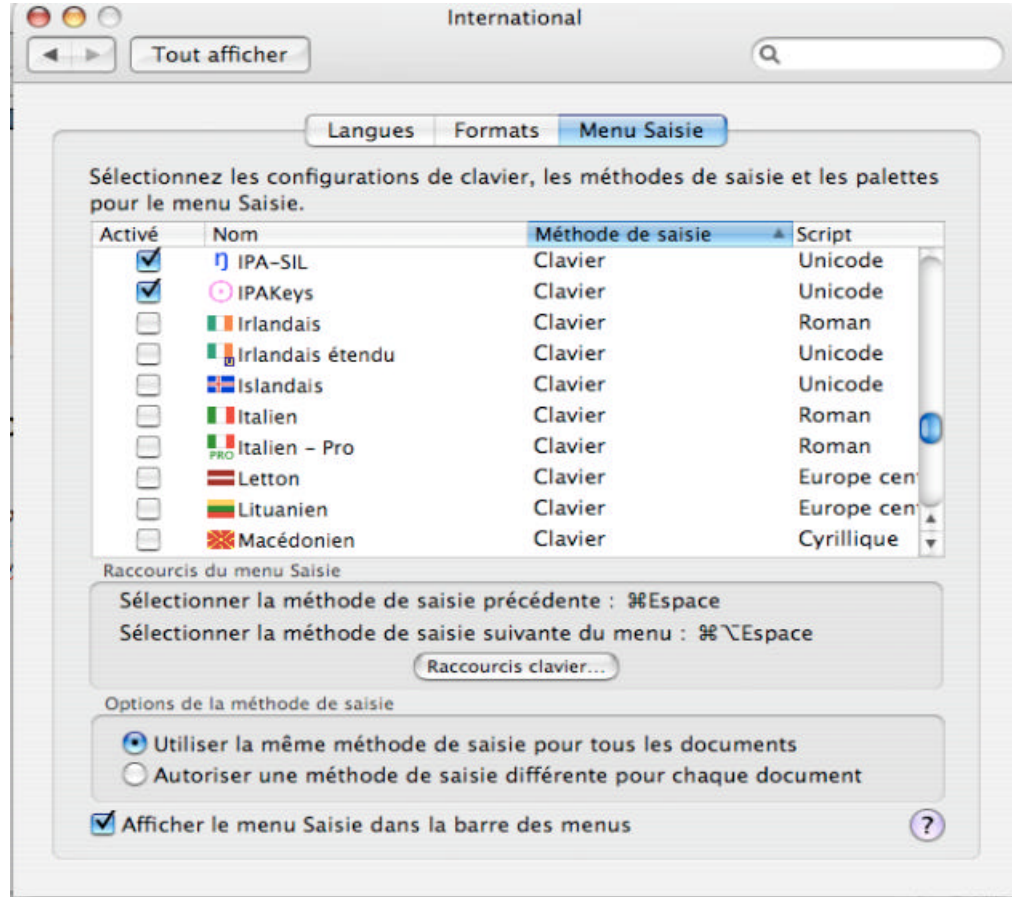

Vous pourrez ainsi changer de clavier en utilisant le raccourci clavier indiqué :

ici pomme+ espace, ou en cliquant sur l'icône Langues **de la** dans la barre des menus.

5- Pour commencer à transcrire en API sous Clan, l'idéal est d'afficher le visualiseur de clavier en cliquant dans la barre des menus sur l'icône Langues **de la**, et en choisissant dans le menu déroulant « Afficher le Visualiseur de Clavier » :

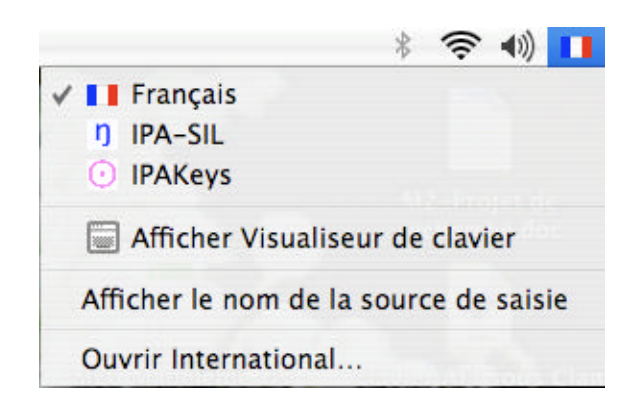

Vous obtenez un aperçu virtuel de votre clavier, comme ci-dessous :

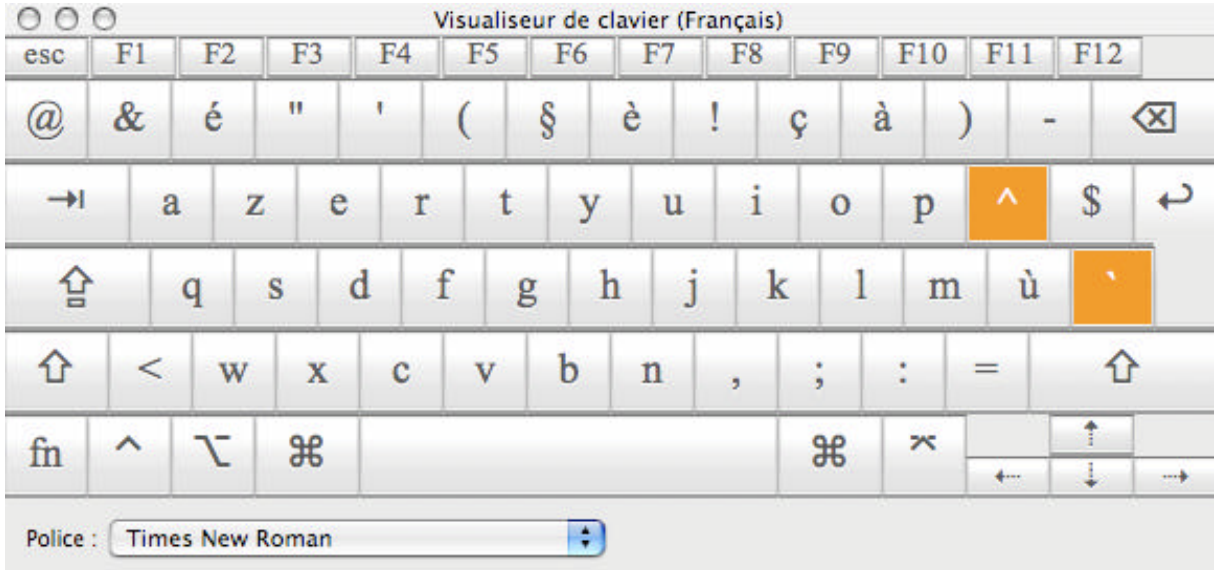

Changez votre clavier ordinaire en clavier API (en utilisant les raccourcis clavier que vous aurez choisies plus haut ou en cliquant sur l'icône Langues dans la barre des menus), puis appuyez sur la touche alt, vous obtenez le clavier API virtuel ci-dessous :

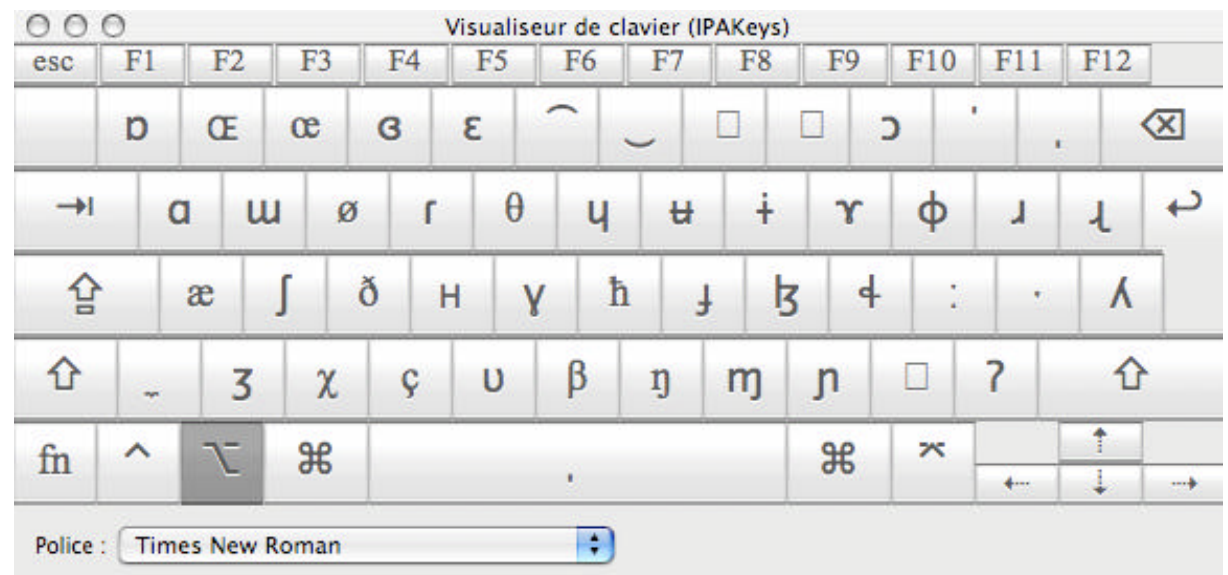

NB : Lorsque vous taper sur les touches de votre clavier manuel, les touches du clavier virtuel correspondantes deviennent grises (ci-dessus, on peut voir que la touche alt est activée).

Avec alt+une touche (alt+minuscule le plus souvent), le clavier affiche la plupart des autres caractères API :

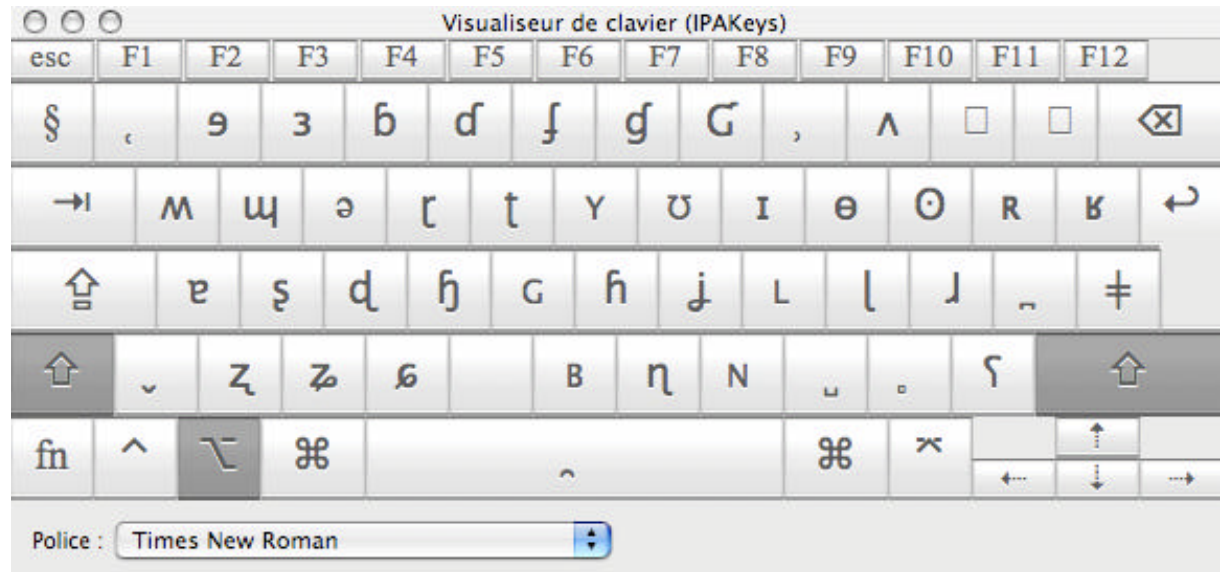

Pour transcrire en API, il vous suffit de cliquer sur le symbole souhaité sur votre clavier API virtuel, ou de repérer la combinaison de touches manuelles correspondant à ce symbole. Par exemple, si vous souhaitez transcrire le son « ch », vous pouvez soit cliquer sur le symbole ? sur le clavier API virtuel, soit taper sur le clavier manuel la combinaison de touches alt+s.

Au fur et à mesure des transcriptions phonétiques, en mémorisant les touches raccourcis sur le clavier manuel, l'affichage du clavier virtuel se fera de moins en moins utile et vous gagnerez beaucoup de temps !

## **ANNEXE 3 : CONVERSION D'UN FICHIER SAMPA EN API ET INVERSEMENT**

Christophe Parisse

Il est possible de réaliser automatiquement la conversion du codage phonétique SAMPA à API ou inversement en utilisant simplement les commandes de CLAN.

Il faut demander à Christophe Parisse les fichiers paramètre (nommés sampaapi.cut pour les conversions SAMPA vers API et apisampa.cut pour les conversions API vers SAMPA) grâce auquel il est possible d'utiliser la commande chstring .

Pour que la commande fonctionne, il faut enregistrer les deux fichiers et les mettre, soit dans le même répertoire que les fichiers à convertir (répertoire «working » dans la fenêtre de CLAN) ou mieux dans le répertoire pointé par « lib » dans la fenêtre de commande de CLAN.

Une fois les fichiers copiés vous pouvez faire :

chstring -t\* +t%pho -w +csampaapi.cut test.cha

pour passer de SAMPA à API dans le fichier test.cha

ou

chstring  $-t^*$  +t%pho -w +capisampa.cut test.cha

pour passer de API à SAMPA dans le fichier test.cha

Le fichier résultat s'appelle : test.str.cex

Notez que :

Vous pouvez directement écraser le fichier résultat en utilisant le paramètre supplémentaire  $+1$  (chstring  $+1$  -t<sup>\*</sup> +t%pho -w +csampaapi.cut test.cha). Dans ce cas il n'v aura pas de ficher test.str.cex de créé, mais test.cha sera directement modifié. A faire si on est sûr de son coup ! Attention au format de la commande !

Vous pouvez bien sûr traiter tout un ensemble de fichier d'un coup en utilisant \*.cha dans le nom de fichier

## **ANNEXE 4 : IMPORTER UNE TRANSCRIPTION OU UNE FICHE DESCRIPTIVE FAITE SOUS WORD DANS CLAN**

1 - Au préalable, sous Word :

- Eviter les mises en formes trop compliquées.

- Ouvrir le document et tout sélectionner (dans le menu « édition » ou en tapant sur le clavier  $ctrl/pomme + A$ 

- Copier la sélection (toujours dans le menu « édition » ou en tapant ctrl/pomme + C)

2 – Lancer CLAN et ouvrir un nouveau fichier (dans le menu « fichier » ou avec ctrl/pomme  $+ N$ 

-Coller la sélection (menu « édition » de CLAN ou ctrl/pomme + V)

-Copier les en-têtes du projet Léonard et les mettre à jour pour la transcription / fiche

concernée (s'il n'y a pas d'en-têtes sur votre fichier Word.)

-Ajouter une ligne @End à la fin.

#### **Problèmes de mise en forme :**

Si les lignes sont trop longues et vous donnent un fichier CLAN illisible, il suffit d'en modifier une (par exemple en ajoutant un espace pour l'effacer tout de suite après) pour que CLAN mette en forme le paragraphe automatiquement.

3 – Aligner avec la vidéo en insérant des balises (bullets) aux endroits souhaités.

Pour ce faire, commencer par se mettre en mode transcripteur (mode F5 / dans le menu « Mode » choisir « transcribe sound or movie ») puis choisir la vidéo concernée et l'ouvrir (en cliquant sur « open file » une fois que le choix est fait).

Il y a ensuite plusieurs manières de procéder :

- Soit vous avez noté les passages du film en minutes-secondes à partir d'un autre éditeur de vidéos, et il vous faut les convertir en millisecondes (NB : ce n'est pas sorcier, par exemple pour 20min et 35sec ça donne (20x60+35) x1000 soit 1235000) et inscrire vos temps de début et de fin de séquence sur l'éditeur de vidéo. Vous pouvez ensuite vérifier que la séquence correspond (avec la touche « repeat » sur l'éditeur de vidéo) avant de la sauver dans une balise -cf. supra, même marche à suivre que pour ajouter une balise oubliée.

ATTENTION : *Bien vérifier que le curseur se trouve sur la bonne ligne avant d'insérer une balise.* 

- Soit vous les insérez au fur et à mesure en définissant les passages qui vous intéressent à l'écoute : appuyer deux fois sur pause (sur mac une seule fois suffit) pour arrêter et vous aurez le temps de fin de séquence, vous pouvez ensuite modifier le temps de début de séquence en fonction, réécouter avec « repeat » puis sauver.

Pour AJUSTER, utiliser les **touches**  $\langle v \rangle$  au-dessus des temps de début et de fin de séquence : elles vous permettent de les choisir sur la vidéo (en appuyant sur pause) puis de les insérer dans l'une au l'autre case selon qu'il s'agit du début ou de la fin de votre séquence.

## **ANNEXE 5 : AJOUT ET MODIFICATION DE BALISE – PROCEDURE AVANCEE**

#### Stéphanie Caët

#### Modification d'une balise

Si vous n'êtes pas trop avancé dans la transcription, recommencez à baliser à partir de l'endroit où vous avez constaté une erreur : procédure de balisage avec F5.

Si vos balises sont déjà toutes en place, et vous souhaitez en modifier une qui vous semble trop courte ou trop longue :

1° possibilité : en utilisant l'expansion de balises dans la transcription.

sélectionnez dans « Mode »  $\rightarrow$  « Expand bullet », pour avoir accès aux données de la balise à modifier ; Relancer la balise et arrêter la lecture à l'endroit souhaité (dans le cas d'une balise trop longue, un simple clic n'importe où suffit pour arrêter la lecture ; dans le cas d'une balise trop courte, cliquer sur « lecture » pour poursuivre un peu plus loin).

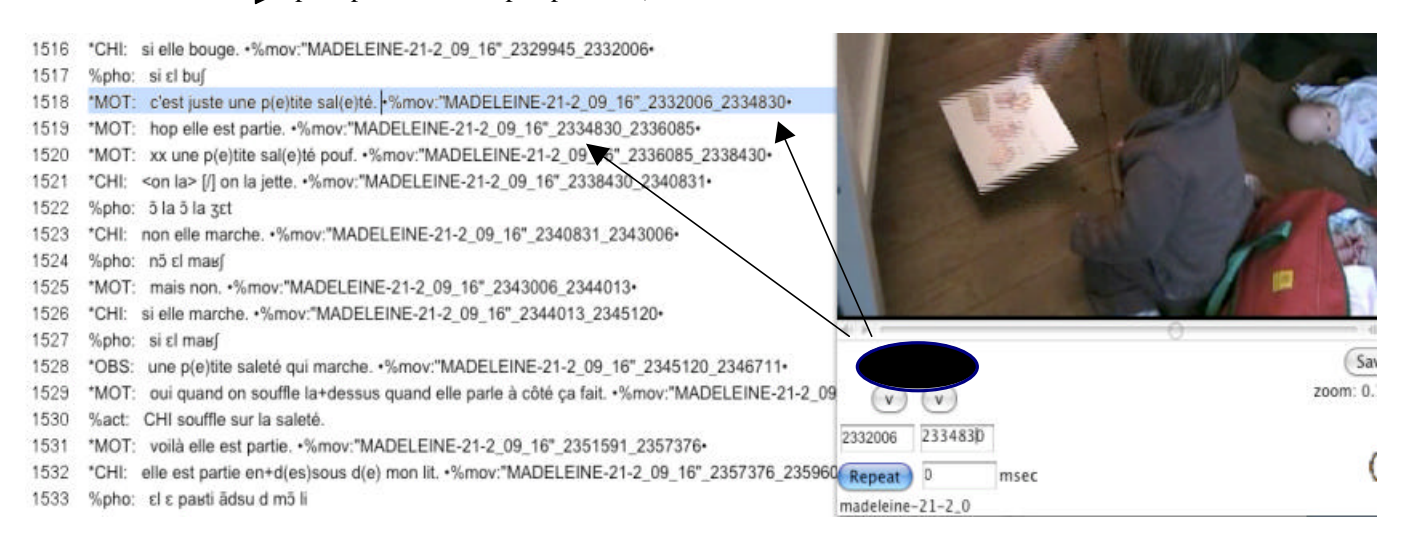

#### - Noter dans la transcription les nombres qui figurent dans le compteur de défilement.

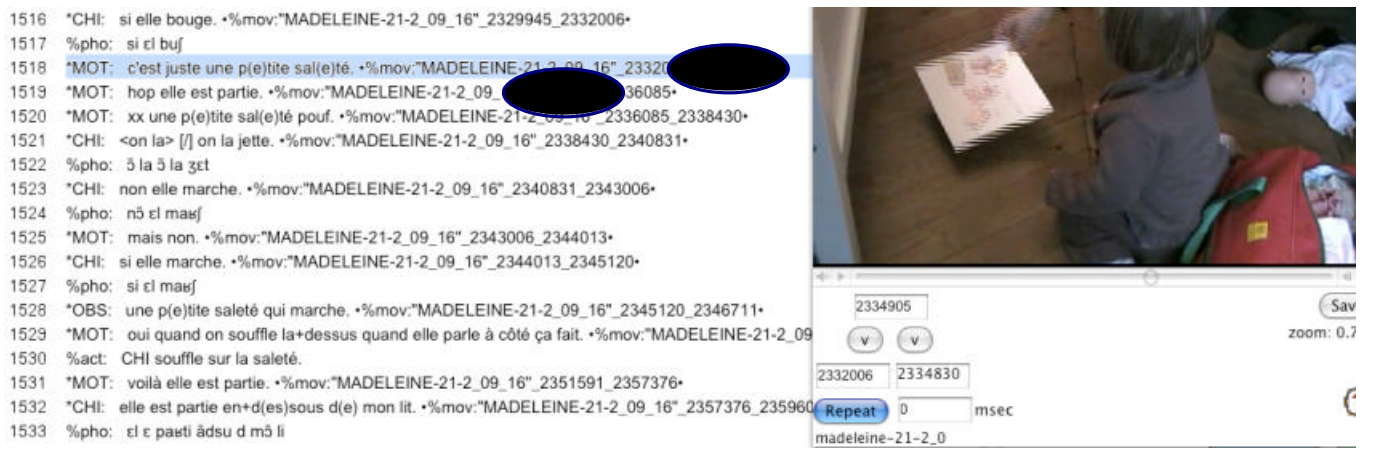

- Ecouter à nouveau les deux boulettes pour être sûr que le découpage est bon.

Sauvegarder.

2° possibilité : en utilisant le fenêtre de vidéo (sans expansion des balises dans la transcription).

- mettre le curseur sur la ligne de la balise à modifier
- Relancer la balise et arrêter la lecture à l'endroit souhaité (dans le cas d'une balise trop longue, un simple clic n'importe où suffit pour arrêter la lecture ; dans le cas d'une balise trop courte, cliquer sur « lecture » pour pour poursuivre un peu plus loin).

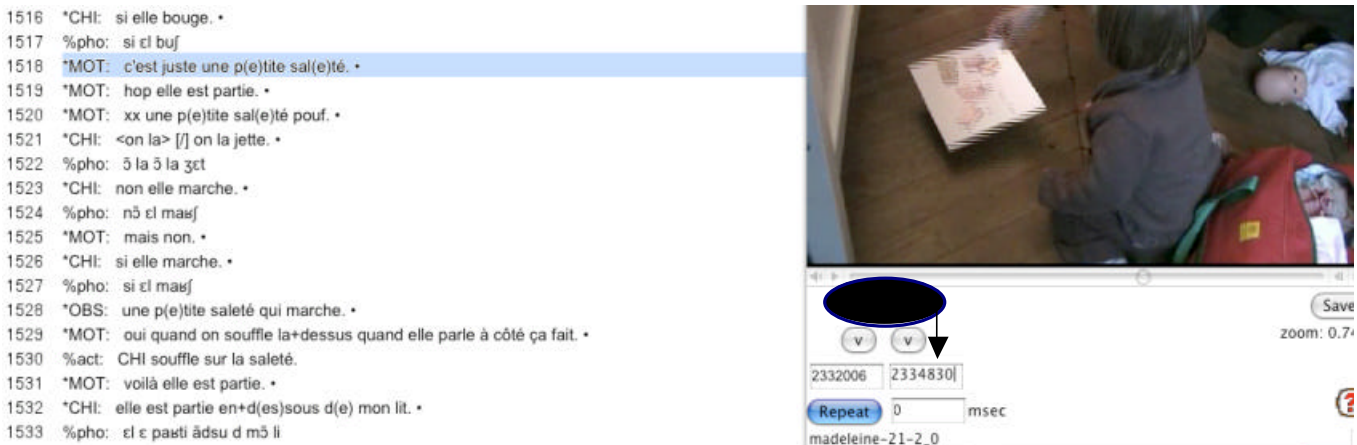

- grâce au bouton V, insérer le temps souhaité dans le cadre de fin de balise (cadre de droite)

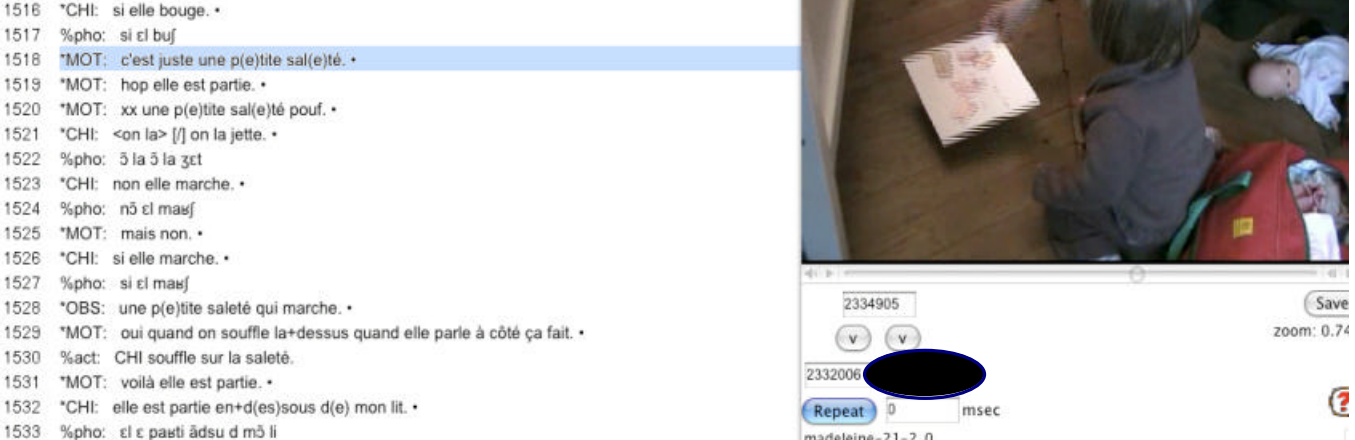

- pour enregistrer la modification, cliquer sur Save ou faire ctrl+i (pomme+i pour Mac).
- copier ce nouveau temps.
- Lancer la balise suivante.
- Coller ce nouveau temps dans le cadre de gauche.

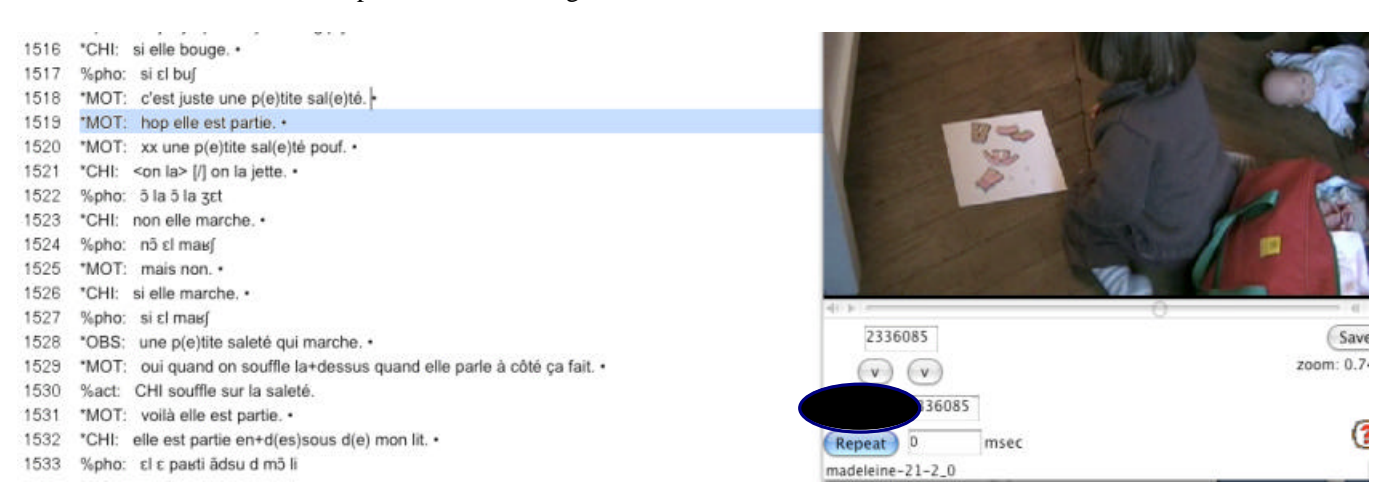

- pour enregistrer la modification, cliquer sur Save ou faire ctrl+i (pomme+i pour Mac).
- Ecouter à nouveau les deux boulettes pour être sûr que le découpage est bon.
- Sauvegarder.

#### Ajout d'une balise

Si vous n'êtes pas trop avancé dans la transcription, recommencez à baliser à partir de l'endroit où vous avez constaté une erreur : procédure de balisage avec F5.

Si vos balises sont déjà toutes en place, et vous souhaitez créer deux balises là où il n'y en avait qu'une (autrement dit, deux énoncés auraient été codés sous une même balise, comme dans l'exemple ci-dessous) :

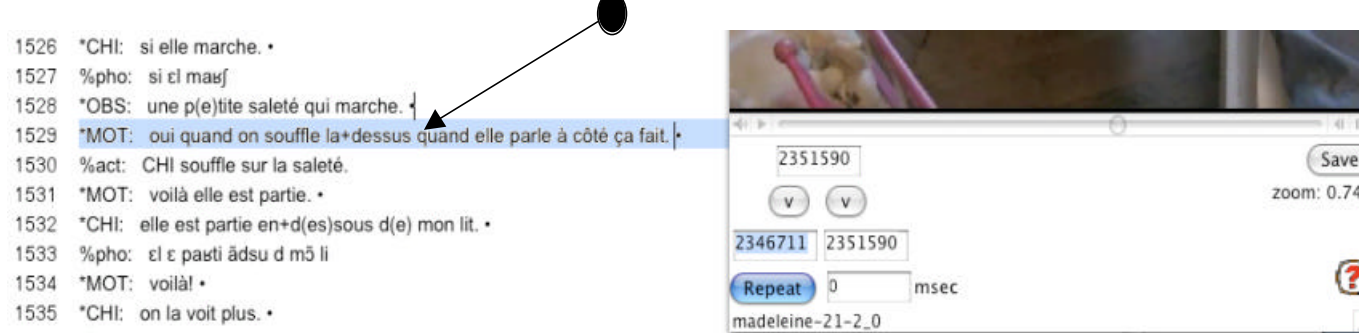

1° possibilité : en utilisant le fenêtre texte de la transcription.

- mettre à la ligne le second énoncé (ici, « quand elle parle à côté ça fait ») et préciser à nouveau le participant (\*MOT) ;

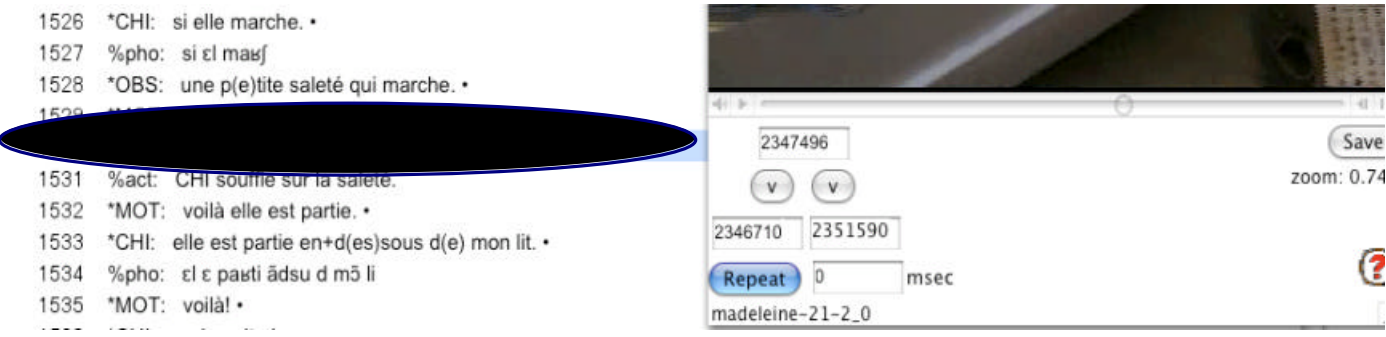

- mettre le curseur au niveau du premier énoncé.

- Ajouter un marqueur de fin d'énoncé.
- sélectionnez dans « Mode »  $\rightarrow$  « Insert bullet » ou copiez et collez une balise à cet endroit.
- sélectionnez dans «Mode »  $\rightarrow$  « Expand bullet », pour avoir accès aux données de la balise insérée. Celles-ci correspondent à la balise copiée, nous allons les modifier pour qu'elles correspondent à l'énoncé souhaité.
- Relancer la balise et arrêter la lecture à l'endroit souhaité (dans le cas d'une balise trop longue, un simple clic n'importe où suffit pour arrêter la lecture ; dans le cas d'une balise trop courte, cliquer sur « lecture » pour poursuivre un peu plus loin).
- Regardez le compteur de défilement sur la fenêtre de lecture de la vidéo (ou du son) et notez ce nouveau temps dans la transcription, à la fin de la balise initiale et au début de la balise suivante.
- Ecouter à nouveau les deux boulettes pour être sûr que le découpage est bon.
- Sauvegarder.

2° possibilité : en utilisant la fenêtre de vidéo (sans expansion des balises).

- mettre à la ligne le second énoncé (ici, « quand elle parle à côté ça fait ») et préciser à nouveau le participant (\*MOT).
- Ajouter un marqueur de fin d'énoncé au premier énoncé.
- Relancer la balise initiale et arrêter la lecture à l'endroit souhaité (dans le cas d'une balise trop longue, un simple clic n'importe où suffit pour arrêter la lecture ; dans le cas d'une balise trop courte, cliquer  $\text{sur} \triangleleft \text{lectric}$  pour pour un peu plus loin).
- copier le temps de fin de la balise initiale (dans le cadre de droite)
- mettre le curseur au niveau du premier énoncé (qui ne contient pas encore de balise).
- grâce au bouton V, remplacer l'ancien temps de fin (cadre de droite) pour le nouveau temps de fin souhaité (cadre du milieu).

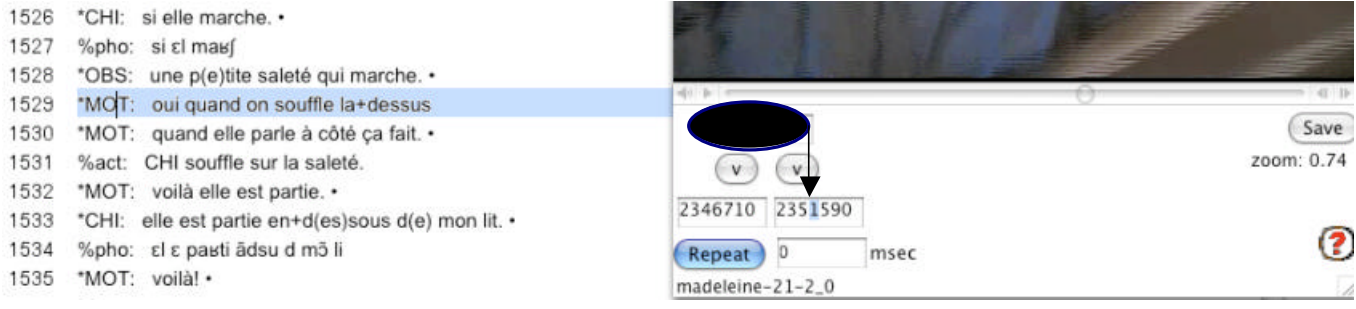

enregistrer la modification en cliquant sur Save ou en faisant ctrl+i (ou pomme+i pour Mac) : une balise apparaît à la fin de la première ligne.

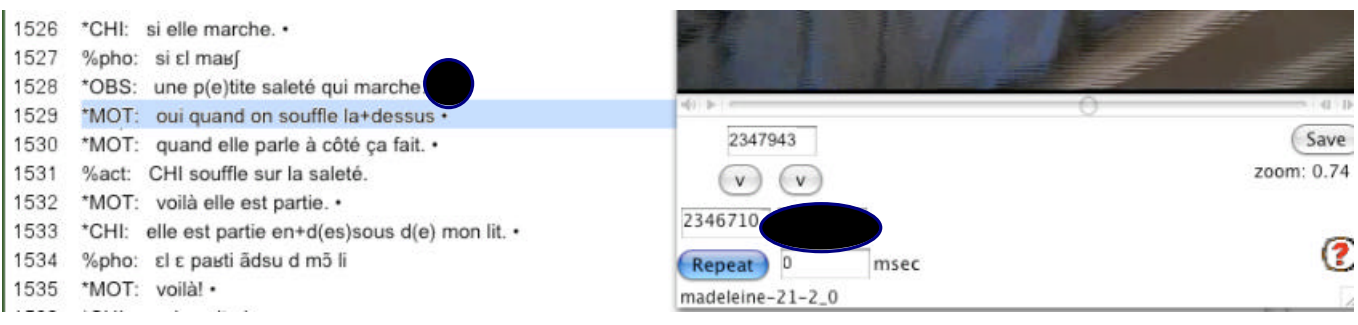

- dans la transcription, mettre le curseur sur la ligne suivante (qui contient toujours l'ancienne balise)
- grâce au bouton V insérer le nouveau temps de début

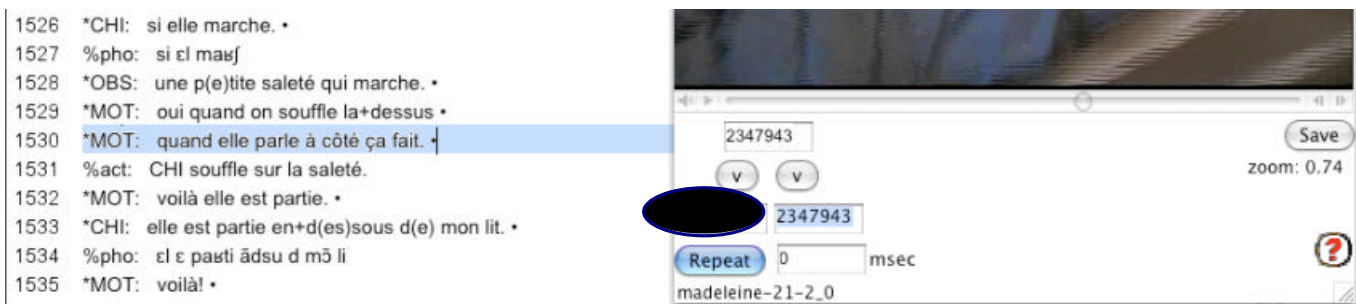

- coller l'ancien temps de fin (qui avait été copié) dans le cadre de fin de cette nouvelle balise (cadre de droite).

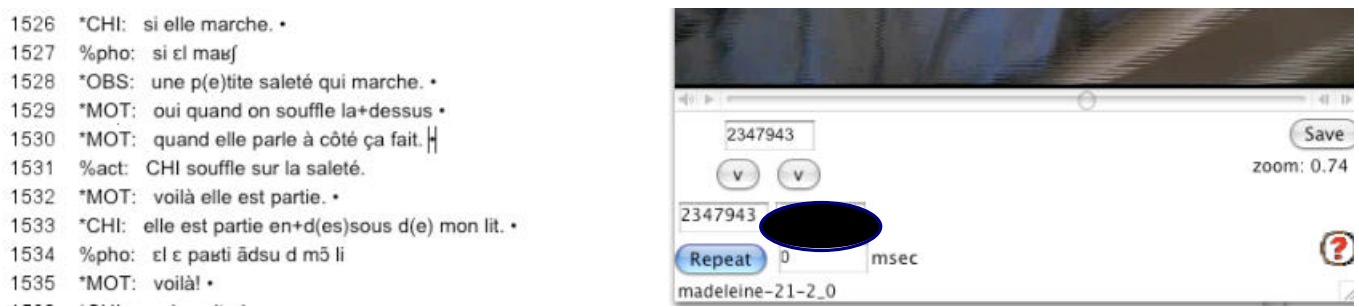

- enregistrer la modification en cliquant sur save ou en faisant ctrl+i (ou pomme+i pour Mac)
- Ecouter à nouveau les deux boulettes pour être sûr que le découpage est bon.
- Sauvegarder.

Une fois que l'on s'est familiarisé avec la fenêtre de vidéo et/ou l'expansion des balises dans la transcription, de nombreuses autres manipulations sont possibles pour les ajouts et modifications de balises.

## **ANNEXE 6 : LES PRINCIPALES COMMANDES DE CLAN**

Le tableau ci-dessous énumère les principaux programmes CLAN avec une brève description. Pour plus d'informations, référez-vous au manuel ou sur le site.

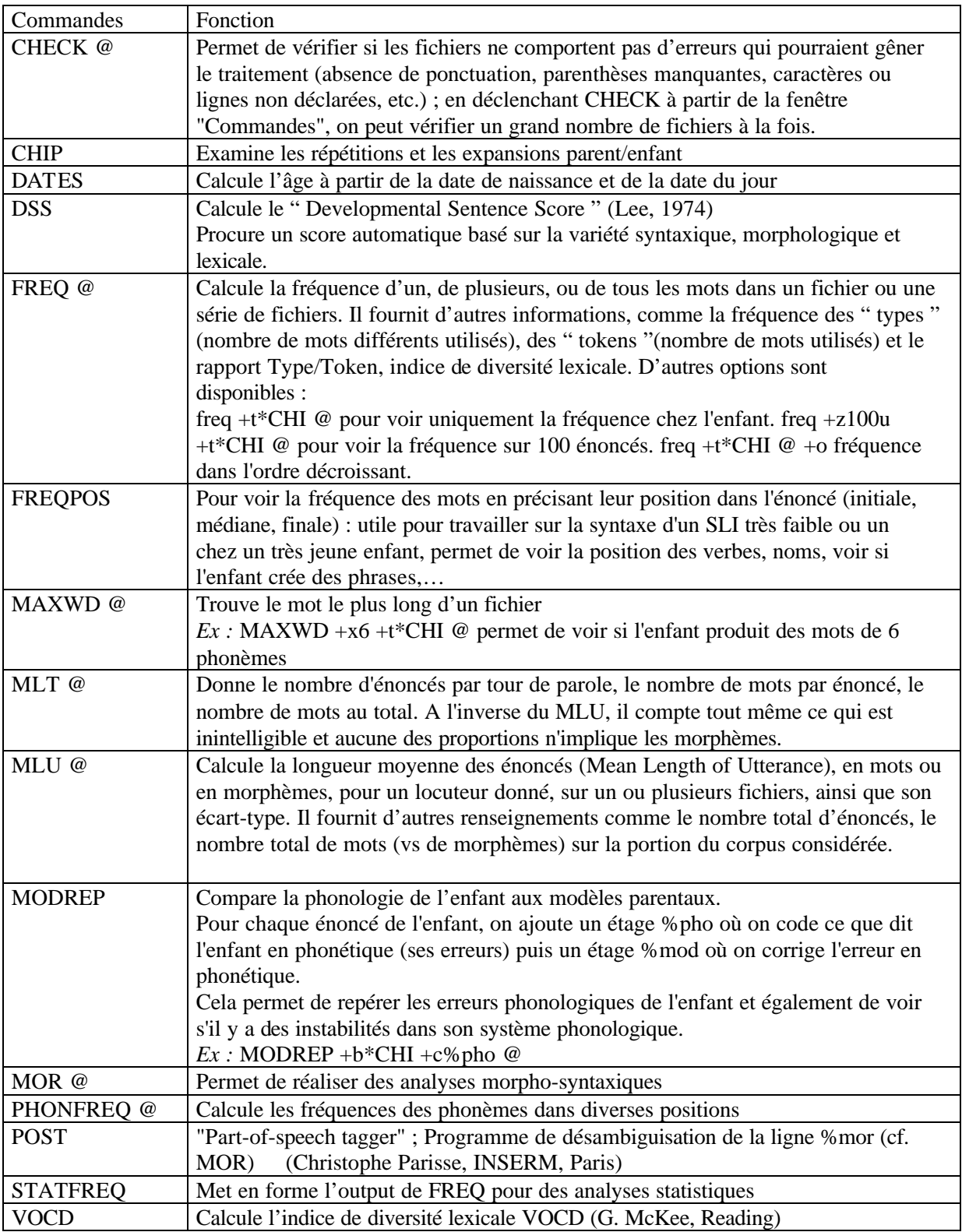

## **ANNEXE 7 : COMMANDE CHECK AUTRE PROCEDE**

Françoise Bourdoux Cette commande élaborée est à utiliser si vous voulez lancer un check sur plusieurs fichiers en même temps.

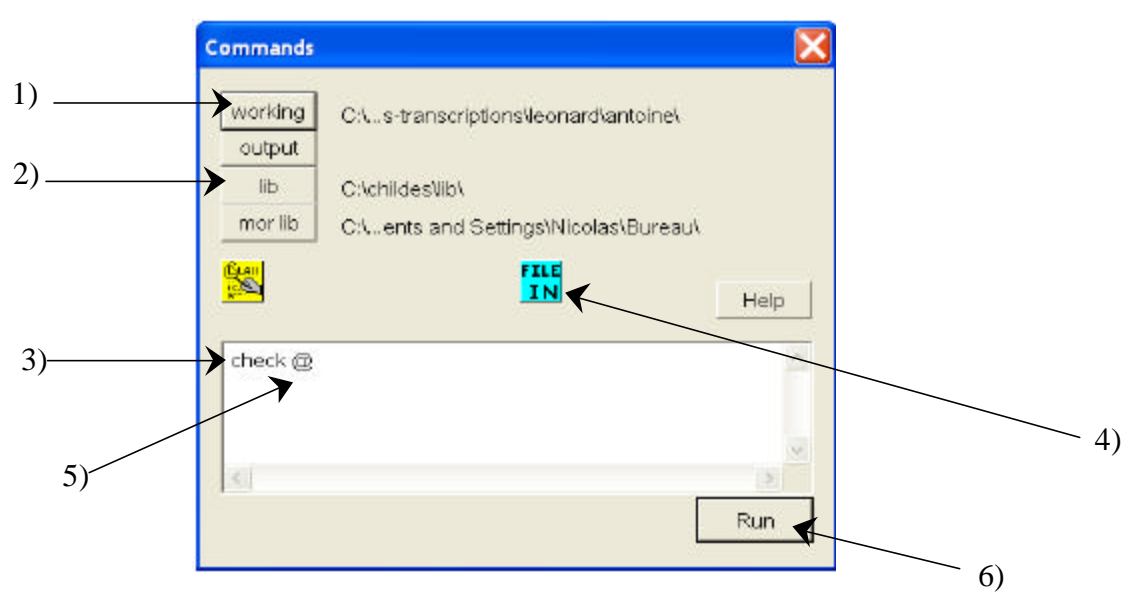

La fenêtre de commande ci - dessus s'ouvre automatiquement lorsque vous démarrez CLAN. En cours de travail, vous pouvez l'afficher en allant dans le menu « Window » puis « Commands ».

1) « Working» vous permet de spécifiez le fichier sur lequel vous travaillez. Ce fichier doit être en format .cha.

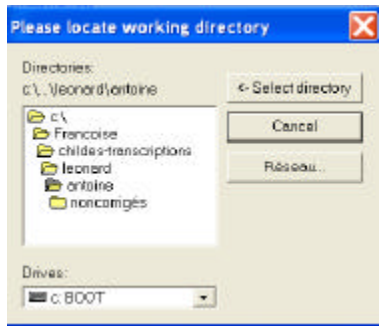

Dans cette fenêtre, vous devez spécifier l'emplacement du fichier dans « drives » (menu déroulant inférieur) et le dossier dans la fenêtre « directories » et validez en cliquant sur « select directory ».

- 2) Une fenêtre analogue s'ouvre si vous cliquez sur « lib ». Là spécifiez l'emplacement du fichier « depfile.cut » qui est par défaut dans le sous dossier « lib » du dossier « Childes » (vérifiez l'emplacement de ce fichier par l'explorateur windows).
- 3) Tapez « check » dans la fenêtre de commande (sans @).
- 4) Cliquez ensuite sur « file in » .

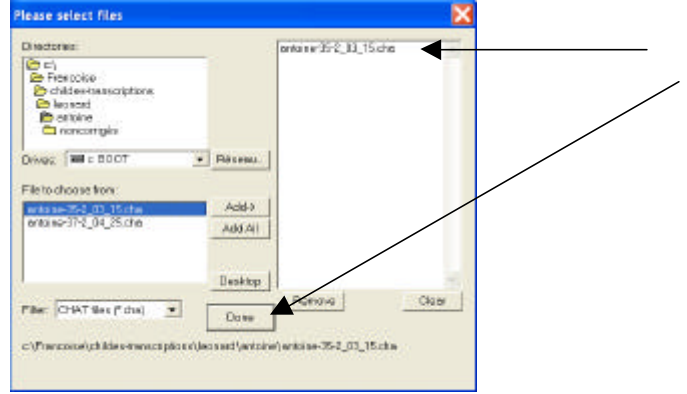

Dans cette fenêtre, spécifiez « directories » et « drives » si nécessaire (idem que ci avant) puis dans « file to choose from» (en bas à gauche), double cliquez sur le fichier cible. Vérifiez qu'il s'affiche bien dans la colonne de droite puis cliquez sur « done ».

- 5) Le symbole @ qui s'affiche ensuite dans la fenêtre de commande doit être positionné sur la même ligne que le mot «check » afin que la commande puisse être exécutée.
- 6) Cliquez enfin sur « Run » pour lancer la commande .

Une fois la commande check lancée, le programme vous ouvre un nouveau fichier appelé « CLAN Output » reprenant l'ensemble des erreurs de votre fichier .cha avec le numéro de ligne correspondant.

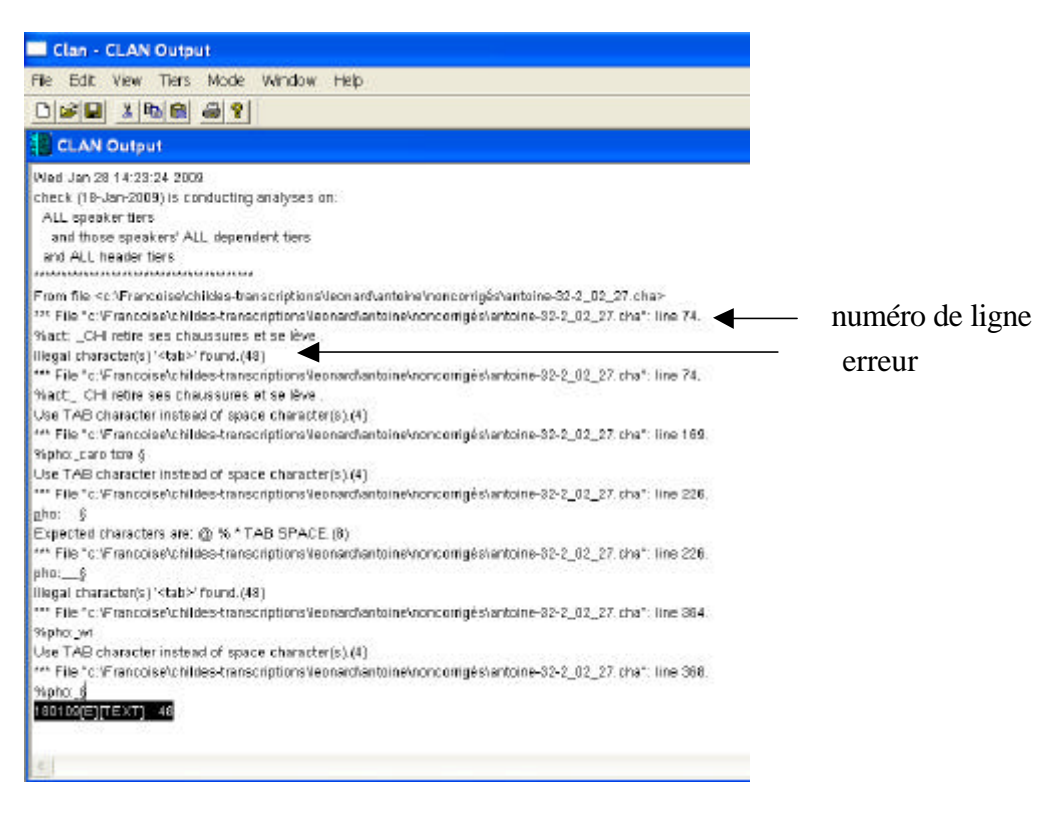

Il faut alors corriger (patiemment) l'ensemble de ces erreurs dans le fichier.cha (vous pouvez passer d'un fichier à l'autre en réduisant les fenêtres) et sauvegarder régulièrement le fichier corrigé et en tout cas avant de relancer le check en cliquant sur « run ».

Cette vérification s'effectue en plusieurs passages. Il faudra donc relancer la commande « check » après corrections en cliquant sur « run » jusqu'à l'apparition du message « First

pass DONE. Second pass DONE. Success! No errors found." dans le fichier « CLAN Output ».

Vous pouvez lancer la commande « check » sur plusieurs fichiers en même temps, il suffit, pour cela, dans l'étape 4), de sélectionner les fichiers et de vérifier qu'ils s'affichent tous dans la colonne de droite. Lorsque vous lancez « check » sur un nouveau fichier, il faut, dans l'étape 4) cliquer sur «clear » afin que les fichiers disparaissent de la colonne de droite et sélectionner alors le(s) nouveau(x) fichier(s).

## **ANNEXE 8 : NUMERISATION AVEC PINNACLE**

Françoise Bourdoux

- lancer le programme Studio Launcher
- sélectionner Pinnacle studio plus

Le programme permet de 1. Capturer 2. Editer 3. Créer un film

#### **1. Capturer**

- Relier la caméra à l'aide des 3 câbles de couleur aux entrées supérieures du boîtier Pinnacle, la caméra doit être sur secteur (et en mode lecture de fichiers).
- Définir les paramètres
	- o Dans « Source de capture », régler le format de l'image 4/3 ou 16/9
	- o Dans « Format de capture », sélectionner les réglages : AVI ou MPEG
- Lancer « Démarrer la capture »
	- o Nommer la capture
	- o Définir éventuellement l'arrêt de la capture après x minutes
	- o Ne pas cocher « créer un film SmartMovie automatiquement »
	- o « Démarrer la capture »
	- o L'écran de la caméra apparaît dans la fenêtre d'affichage supérieure droite
	- o Démarrer le visionnage du film sur la caméra
	- o Pour arrêter, sélectionner «arrêter la capture » ou arrêt automatique si durée prédéfinie

Durée : la capture prend la durée du film à capturer

#### **2. Editer**

- La capture s'affiche sous la forme d'un petit carré noir en haut à gauche
- Faire glisser ce carré dans la fenêtre inférieure « Mon film»
- Si plusieurs capture constitue un film, les agencer dans l'ordre voulu dans la fenêtre inférieure

Pour effectuer des « coupures » sur le ou les captures

- Double cliquer sur le carré noir de la fenêtre inféreure
- Un écran apparaît avec, à gauche, le début du film capturé et à droite, la fin. Avancer ou reculer au niveau du temps jusqu'au moment désiré à l'aide des flèches.

#### **3. Créer un film**

- Dans paramètres, sélectionner le type de fichier (le programme ne permet en l'état que de créer un fichier AVI et non mp4)
- Cliquer sur « Créer un fichier », nommer et localiser le film
- N.B : le fichier ainsi que les projets se sauvegardent automatiquement et par défaut dans « Mes vidéos ». Il est utile, après s'être assuré que les films figurent bien dans le dossier souhaité, d'effacer ces fichiers qui saturent vite le disque.

Durée : compter environ 40 min pour une heure de film.

## **ANNEXE 9 : IMPORTATION EXPORTATION COMPRESSION VIDEO**

#### **1- REGLAGES DE COMPRESSION AVEC QUICKTIME PRO**

Françoise Bourdoux, Christophe Parisse

- lancer Quick Time player (il faut Quick Time Pro)
- ouvrir le film à convertir
- sélectionner dans « Fichier »  $\rightarrow$  « exporter »
- Nommer le fichier

Puis dans « exporter », sélectionner « Séquence vers séquence Quicktime » et cliquer sur « options »

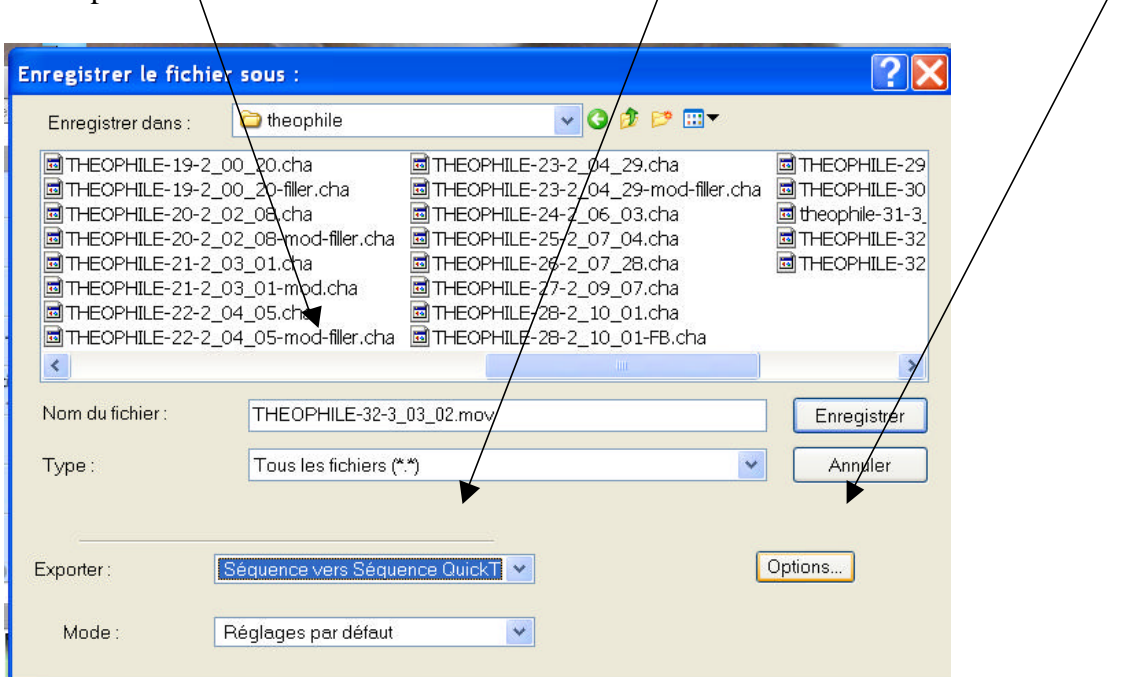

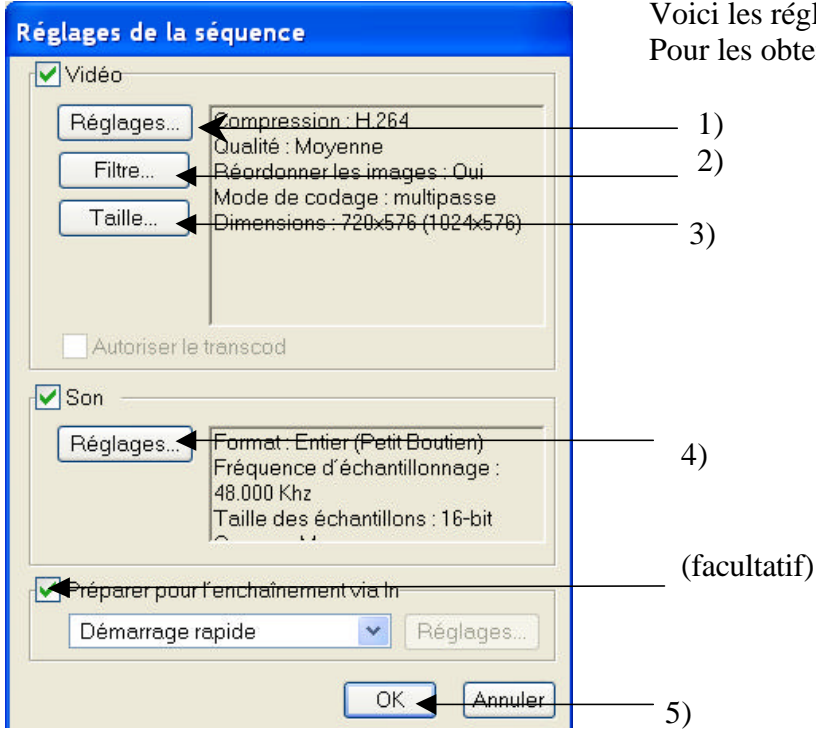

Voici les réglages pour la compression. Pour les obtenir :

1) Vidéo – Réglages

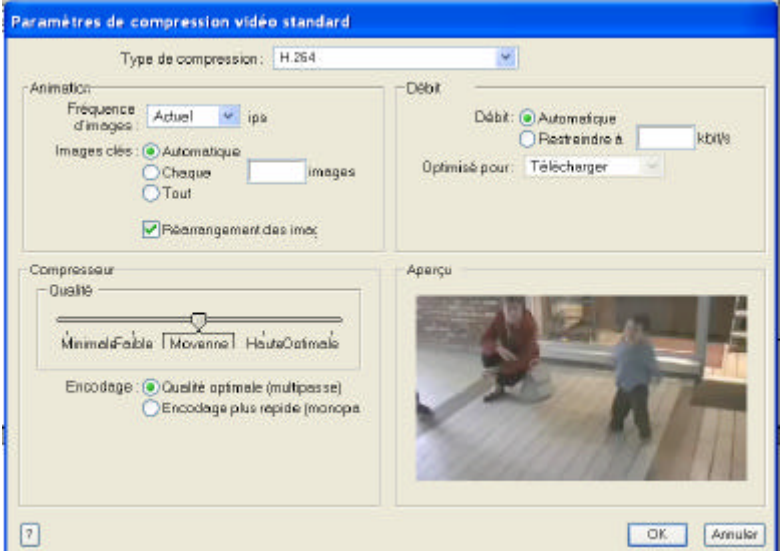

#### 2) Vidéo – Filtre

Il n'y a pas de réglage à faire à ce niveau.

3) Vidéo – Taille

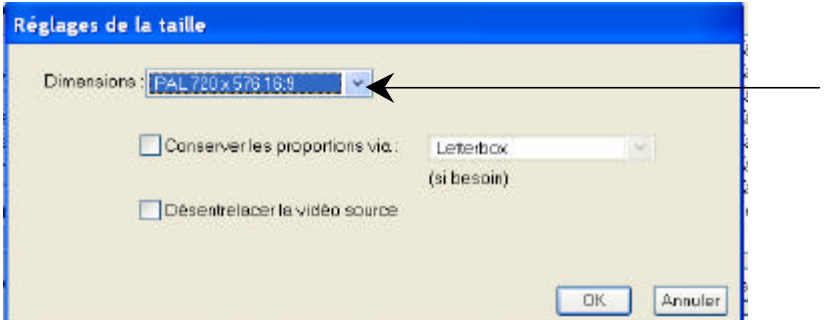

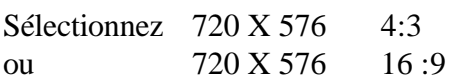

## 4) Son – Réglage

Sélectionnez les réglages suivants :

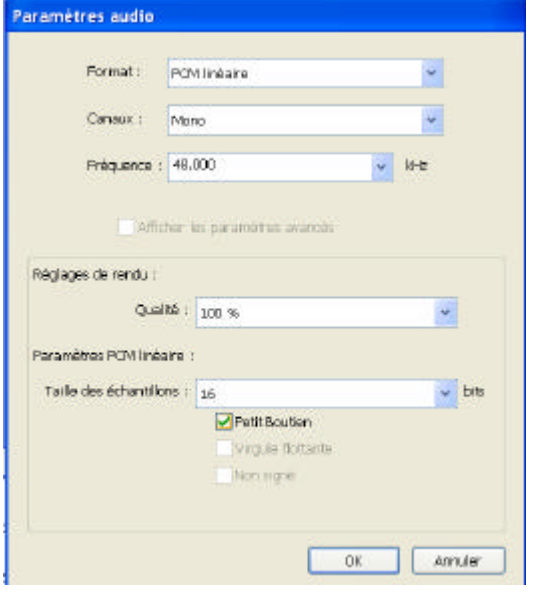

5) Lancer la compression en cliquant sur « ok »

#### **2- REGLAGES DE COMPRESSION SOUS MAC AVEC I-MOVIE**

Caroline Rossi

#### **N.B : Cette fiche technique concerne l'ancienne version du programme imovie**

Après avoir importé le film depuis le caméscope, en ayant pris soin de nommer le projet, faire glisser les clips en bas de fenêtre puis cliquer sur « partager » dans le menu déroulant.

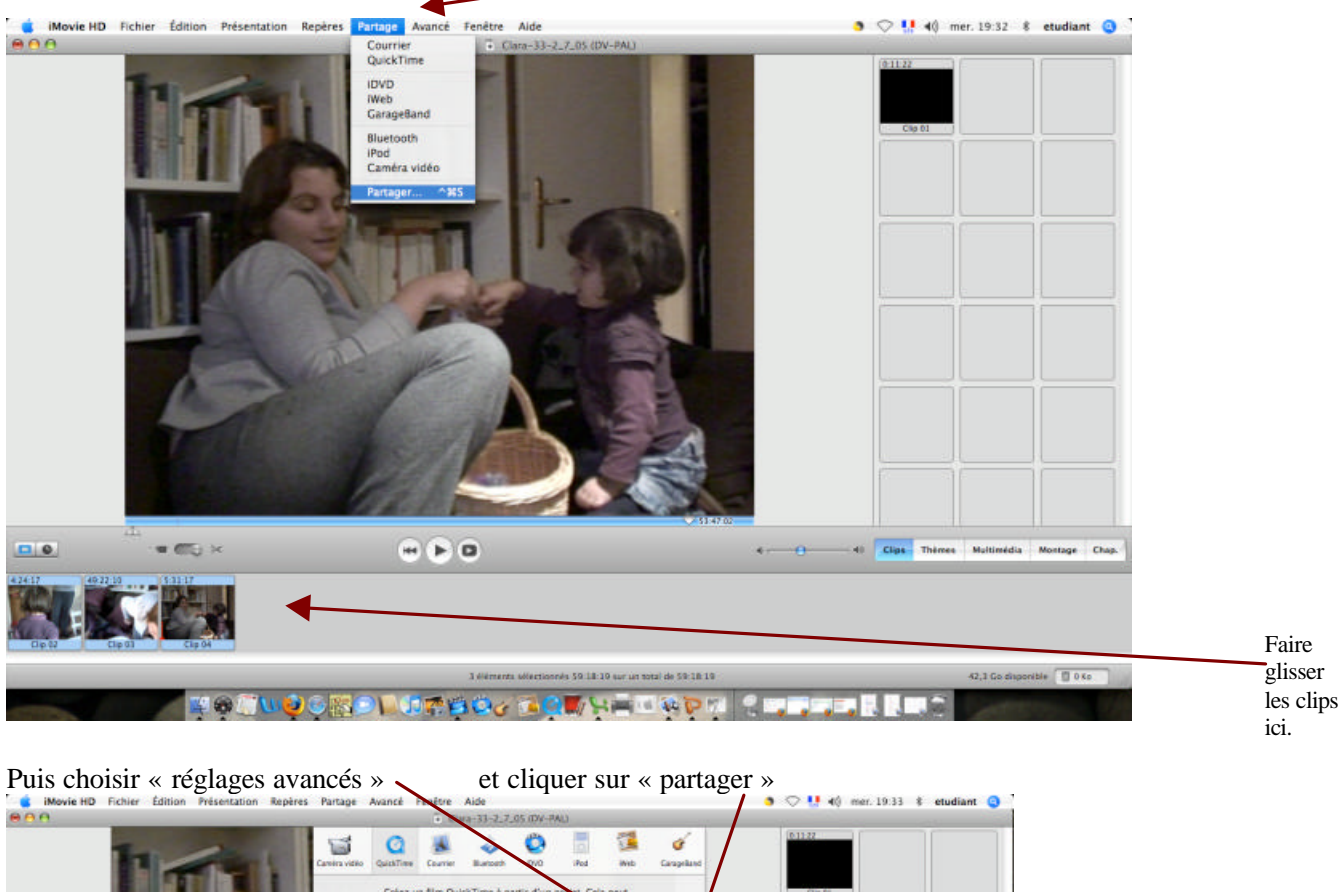

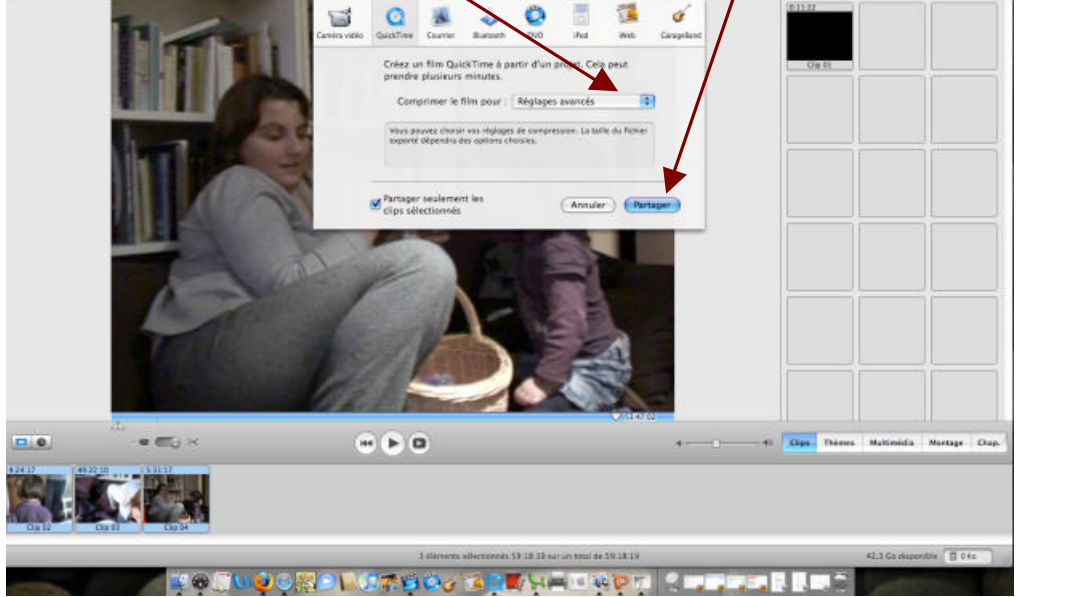

Nommer ensuite le fichier (dans « enregistrer sous ») et localiser le dossier dans lequel vous souhaitez le mettre. Enfin, cliquer sur « options » pour effectuer les réglages  $\bullet$   $\bigcirc$  11 40 mer. 19:35  $\hat{x}$  etudiant  $\bullet$  $800$  $7$  Clara  $33.2$  $\Omega$ 福  $\alpha$ 国 Compression d m an cours Enregistrer sous : Clara-33-2,7,05.m  $\sqrt{2n}$ der 1 Fartas  $-1$  =  $-1$ Clara renamed **THE** ā A Macintosh HD **Il** Ciaratto  $8.38x$ **Rill** Bureau  $A$ <sub>r</sub> Applicat Séquences  $\frac{2}{9}$  Musique inages **Py** Docume **C** Eoin **i**s 圝 Exporter : Séquence vers Séquence QuickTime Coti Ħ Mode: Réglages les plus récents Nouveau dossier (Annuler) (Enregistrer)  $\overline{a}$  o Cips Thémes Mu  $\overline{M}$ age Chap  $= 1000$ けいゆう 日けい つうちもい イタスタリル  $\blacksquare$ 

La fenêtre suivante apparaît, elle indique les réglages les plus récents (qui sont appliqués par défaut)

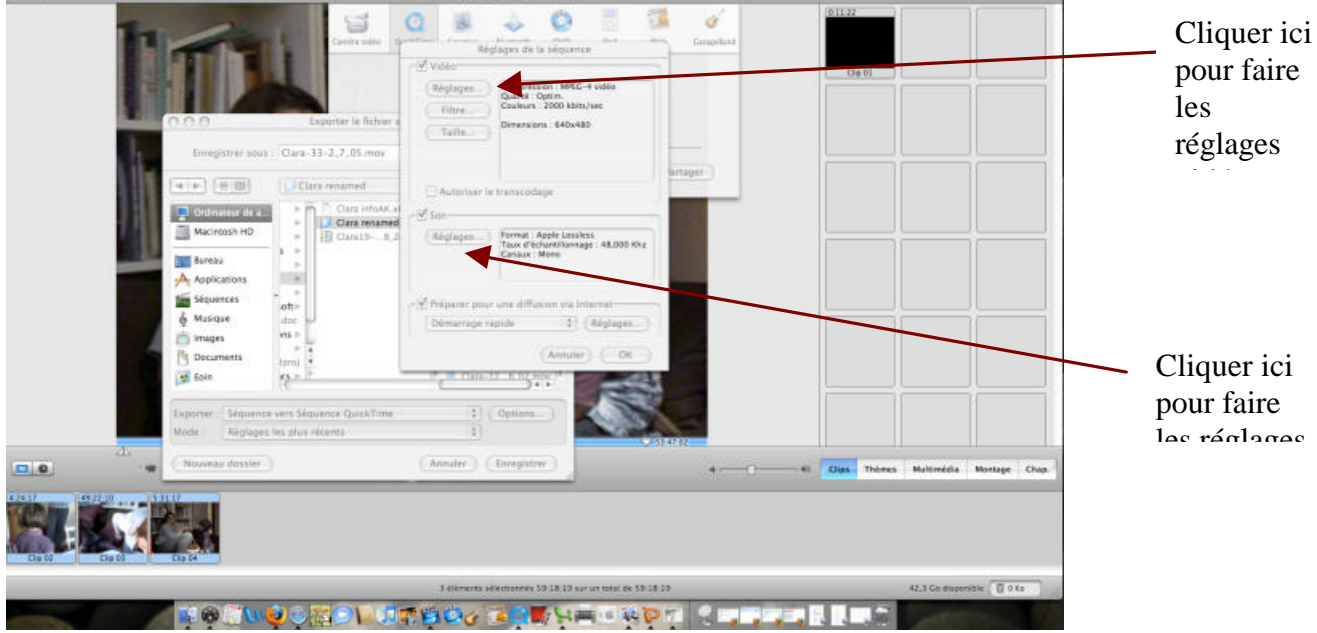

Les paramètres que nous avons (finalement !) choisis figurent sur les images ci-dessous :

**Réglages vidéo** (MPEG4, avec restriction à 2000 kbits seconde et qualité optimale).

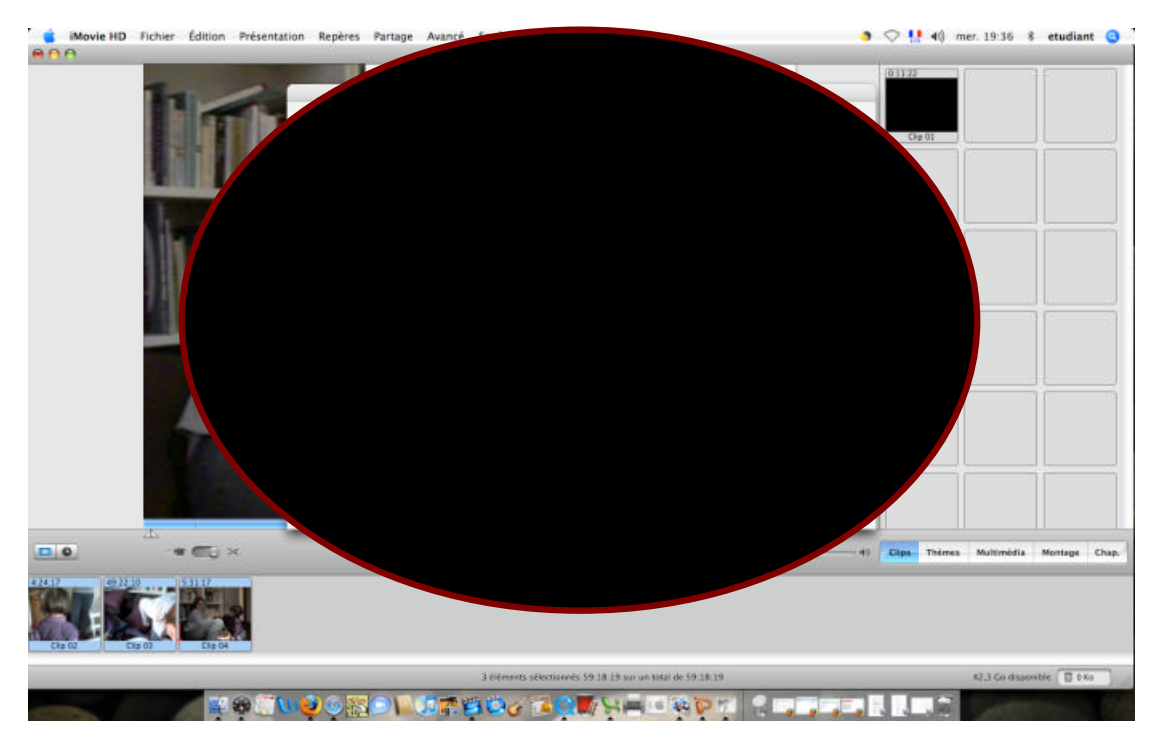

**Réglages audio** (Apple lossless et Fréquence 48000 kHertz)

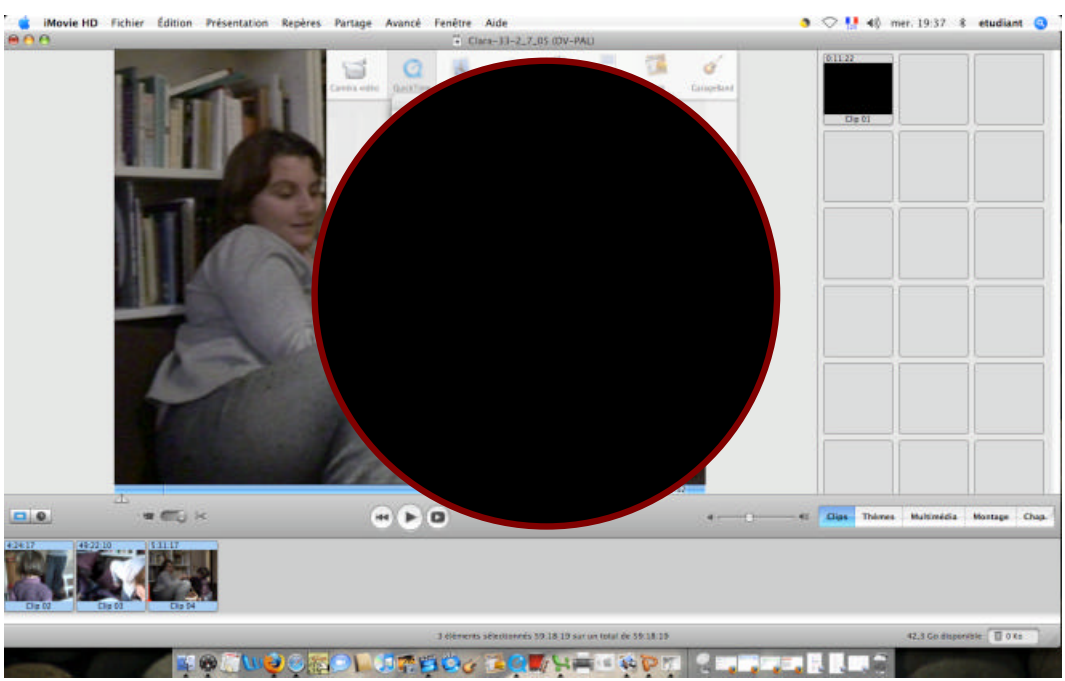

Cliquer sur « ok » à la fin de chaque réglage, puis à nouveau « ok » en bas de la fenêtre « réglages de la séquence », et lancer la compression en cliquant sur « enregistrer ».